# 闪彩印王 FW2230蓝 闪彩印王 block FW1230 闪彩印王black FW1230R

打印机

本指南描述了机器的设置与设定(IC卡读卡器、扫描仪等) 由管理员来进行的。

# 管理员指南

使用本机前, 务必通读本指南。 请确保存放本指南并在需要时阅读, 因为本指南包含非常重要的信息。

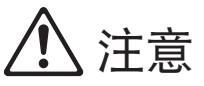

阅读后,请将本指南放在手边以便随时参考。 "安全注意事项"在补充的安全信息中提供。 使用之前,请务必仔细阅读此注意事项。

### <span id="page-2-0"></span>关于本指南

#### 前言

感谢您使用闪彩印王FW系列产品。 本指南说明管理员设置。 根据用途与使用条件,您可以配置用户与地址簿注册设置、允许与限制操作设置、以及使用环境设置。 配置易于使用的环境,以便更方便地使用机器。

- 某些管理员设置可能会对机器操作产生很大影响。请务必指定唯一的管理员,使其利用管理员权限进行单独 管理和执行操作。另外,请小心保管管理员密码。
- 可设置的项目, 因所连接的选购设备与设置而异。

#### 本机附带有以下五本指南。

#### ● 快速入门指南

该指南说明基本的机器操作以及消耗品更换方法。 请将该指南保管在方便使用的地方,例如在机器附近,以便参考。 请首先阅读该指南。

#### ● 用户指南

本指南说明操作的注意事项和规格,以及各项功能的操作和设置。 请阅读本指南,进一步详细了解本机。

● 管理员指南 (本指南)

该指南说明由管理员配置的机器设置和选购设备 (IC卡读卡器、扫描仪等)。

● 故障排除指南

该指南说明出现卡纸或其他问题时应采取的措施。

● 安全信息

本指南说明安全注意事项与规格。

#### 关于本指南

- (1) 未经理想科学工业株式会社许可,禁止复制本指南的部分或全部内容。
- (2) 理想科学工业株式会社对使用本指南或机器产生的任何后果,恕不承担任何责任。

#### 商标信誉

Microsoft、Windows和Windows Server是微软公司在美国和/或其他国家的注册商标或商标。

Mac、Mac OS和Safari是苹果公司的商标。

Adobe、Adobe标志、PostScript和PostScript 3是Adobe Systems Incorporated在美国和/或其他国家的注册 商标或商标。

ColorSet是Monotype Imaging Inc.已在美国专利与商标局注册的注册商标,可能也已在其他管辖区域注册。 **⑦、 RIS〇、 闪彩印王和FORCEJET是理想科学工业株式会社在美国和其他国家的商标或注册商标。** 

其他公司名称和/或商标分别是各公司的注册商标或商标。

### <span id="page-3-0"></span>本指南中使用的符号、标记法和画面截图

#### ■ 本指南中使用的符号

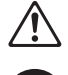

表示为安全使用本机需注意的警告事项。

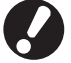

表示应注意或禁止的重要项目。

 $\circ$  $\mathbb{C}$ 

 $\Box$   $\Box$ 

 $\Box$ 

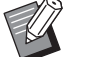

表示有用或附加的信息。

#### ■ 按键与按钮名称

操作面板上的硬键名称和触摸面板屏或电脑窗口中的按钮名称,均用方括号[]标示。

 $\mathbb{T}_{\mathrm{II}}$  i

下复制尺

■用纸选

自动

**100%** 

 $\Rightarrow$ 

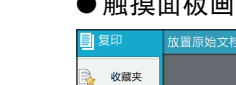

样木管印

自定义菜单

**2 J.Smith** 

3 检查设置

示例:按下[停止]键。 示例:轻触[颜色模式]。

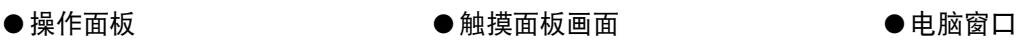

1

.<br>Miz

更多菜单 **RECERTY** 

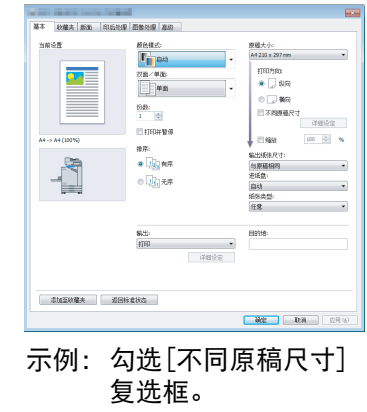

#### ■ 选购设备的名称

 $\bigcap \overline{\bigcup}$  and  $\overline{\bigcap}$ 

本指南中,选购设备的名称以下面的通称表示。当说明独有的功能时,会使用每个设备的具体名称。

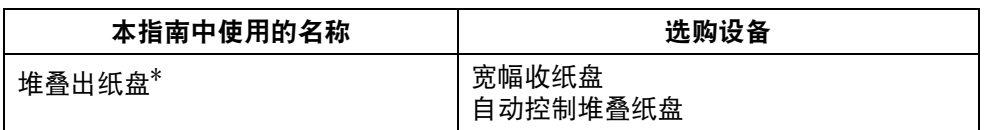

\* 连接至机器右侧的选购堆叠出纸盘。

#### ■ 本指南中的插图和操作步骤

- •本指南中的操作步骤、画面截图和插图是指闪彩印王FW5230/FW5230R连接了选购扫描仪时的情况。
- •本指南中包括的画面截图和插图可能会因机器型号和使用环境 (包括连接的选购设备)而异。

### <span id="page-4-0"></span>致闪彩印王FW2230蓝和闪彩印王black FW1230/FW1230R用户

闪彩印王FW2230蓝使用黑色和蓝色墨水,而闪彩印王black FW1230/FW1230R仅使用黑色墨水。 本指南中的画面和插图是指闪彩印王FW5230/FW5230R连接了选购扫描仪时的情况。 请注意,某些功能和画面显示与全彩打印机不同。

### <span id="page-4-1"></span>画面显示

某些功能的画面显示可能会因可用于打印的颜色数量而不同或者可能无法显示。

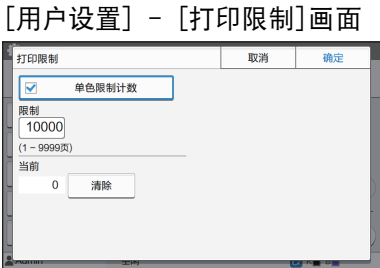

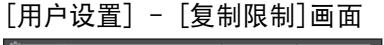

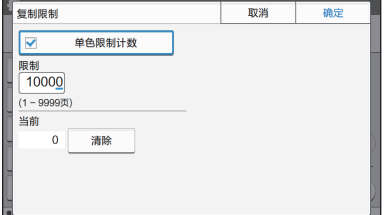

#### [打印机] - [存墨管理]画面

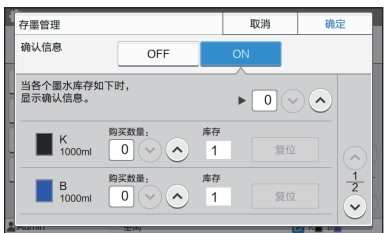

[打印机] - [非 RISO 墨水设置]画面

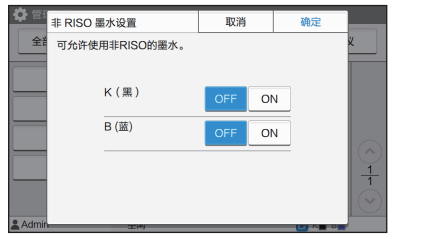

#### ■ 触摸面板 ■ RISO Console

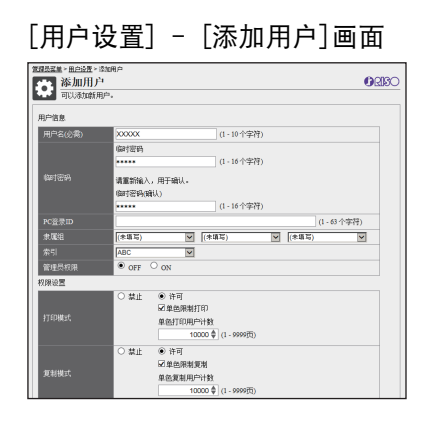

3

目录

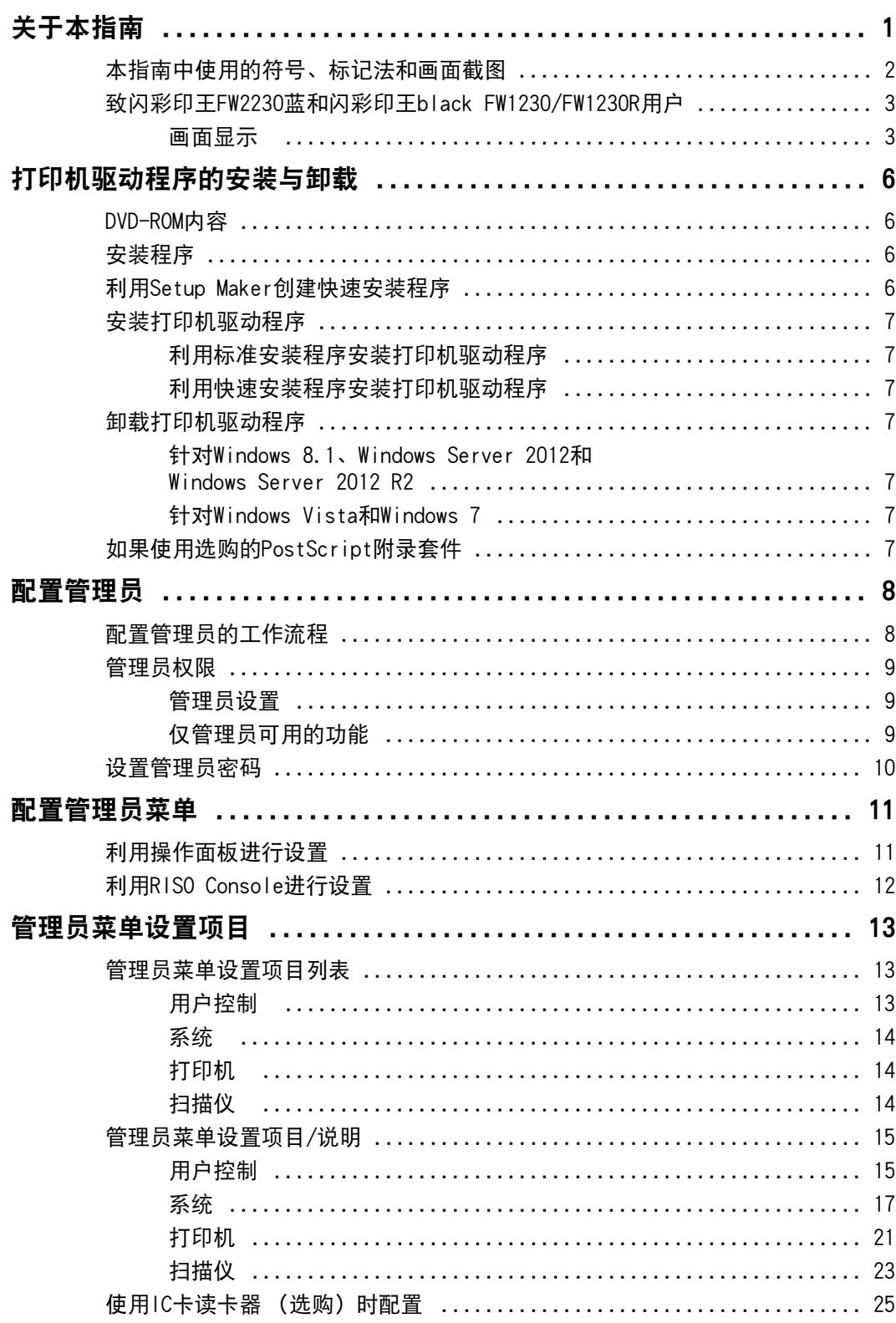

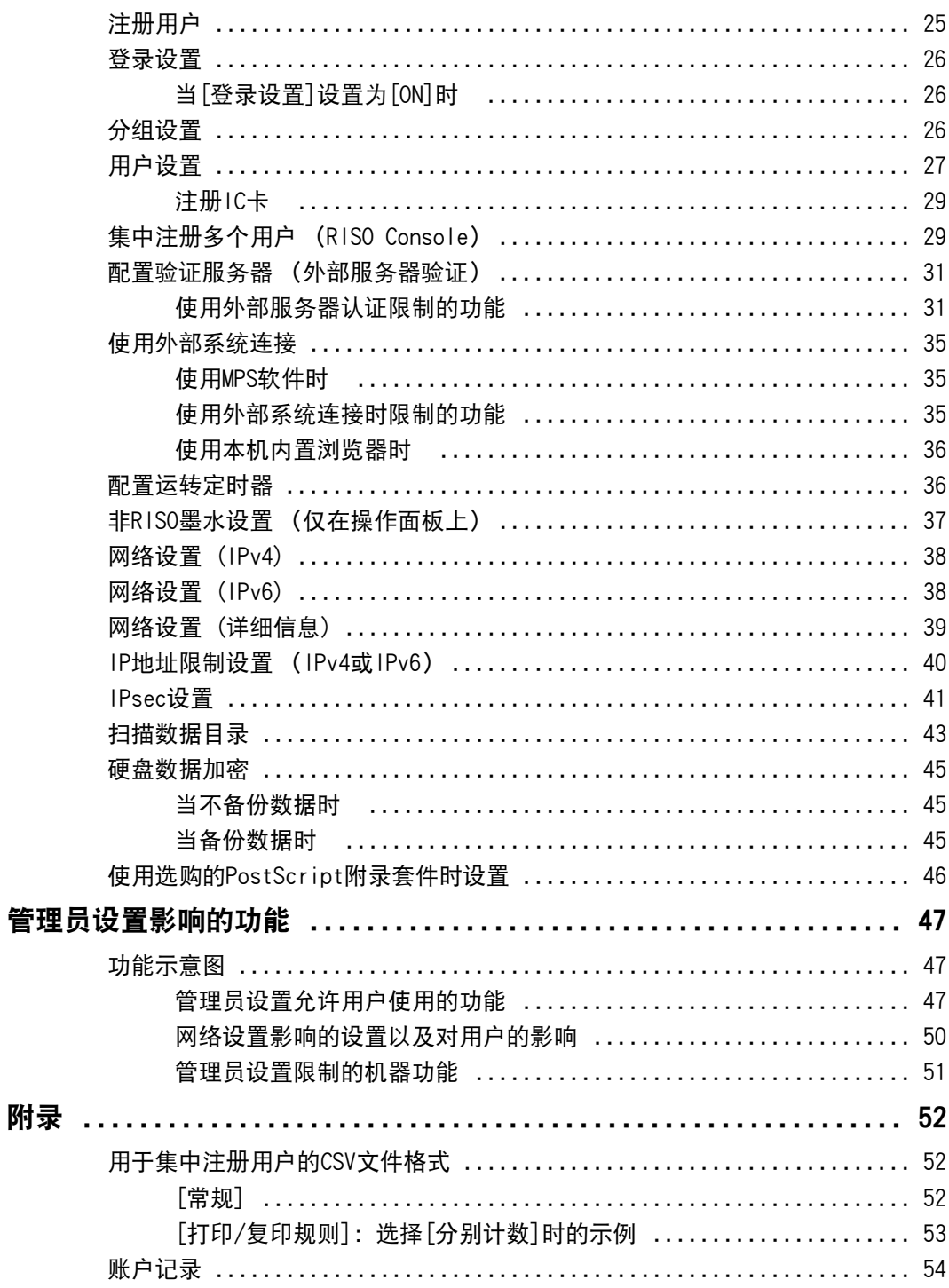

## <span id="page-7-0"></span>打印机驱动程序的安装与卸载

### <span id="page-7-1"></span>DVD-ROM内容

附带的DVD-ROM中提供了分别用于[Windows 32位]和 [Windows 64位]的安装程序和Setup Maker。 根据运行的Windows版本选择文件夹。

- •标准打印机驱动器安装程序 这是一个标准安装程序。
- •Setup Maker 该实用程序用于创建一个快速安装程序。使用该 实用程序创建一个带有定制设置的安装程序。

### <span id="page-7-2"></span>安装程序

有2个安装程序。

•标准安装程序 这是刻录在 DVD-ROM 中的安装程序。 使用该安装程序时,每个用户都必须配置打印机 驱动程序选项。

•快速安装程序 该安装程序利用 Setup Maker 创建。 (关于如何创建该安装程序的更多信息,请参阅

[" 利用 Setup Maker 创建快速安装程序 "\( 第 6](#page-7-3) [页 \)。](#page-7-3))

您可以利用快速安装程序,安装带有定制设置的 打印机驱动程序。用户无需配置设置,可以立即开 始使用打印机驱动程序通过电脑进行打印。

在需要许多用户都要安装打印机驱动程序时,这 非常有用。

这也可以用于管理和操作打印机,比如将双面打 印与单色打印设置设为默认值,或限制彩色打印 的使用。

下列设置可定制。

- •彩色模式限制
- •打印优先项的默认值
- •在[控制面板] [硬件和声音] [设备和打印 机]中右键单击打印时出现的属性

### <span id="page-7-3"></span>利用Setup Maker创建快速安 装程序

**1** 利用标准安装程序,安装打印机驱动程序。

### **2** 配置各项设置。

配置打印优先项的默认值,以及[设备和打印机] 的属性对话框的设置。

### **3** 启动Setup Maker。

双击"SetupMaker.exe"。该文件位于 DVD-ROM 上的 [PrinterDriver] - [Windows 64位] (或  $[Windows 32opl]$ ) -  $[SetupMaker]$ 中。

 $\mathbb Z$ 

•根据运行的 Windows 版本选择文件夹。 否则,Setup Maker将无法启动。

#### **4** 按照显示的指示配置设置。

快速安装程序创建完成。

### <span id="page-8-0"></span>安装打印机驱动程序

#### <span id="page-8-1"></span>■ 利用标准安装程序安装打印机驱动程序

将DVD-ROM插入电脑, 启动安装向导。 按照显示的说明,进行安装。 关于该安装方法的更多信息,请参阅"用户指南" 中的"安装打印机驱动程序"。

#### <span id="page-8-2"></span>■ 利用快速安装程序安装打印机驱动程序

双击快速安装程序"QuickSetup.exe"文件, 按显 示的信息进行安装。

### <span id="page-8-3"></span>卸载打印机驱动程序

单击[开始] - [所有应用] - [RISO闪彩印王FW] -[卸载程序]。 按照所显示的说明进行卸载。 卸载打印机驱动程序之后,重新启动电脑。

<span id="page-8-4"></span>■针对Windows 8.1、 Windows Server 2012和 Windows Server 2012 R2

打开"Apps" (应用)画面,在"RISO 闪彩印王 FW"群组里点击[卸载程序]。按照所显示的说明进 行卸载。 卸载打印机驱动程序之后,重新启动电脑。

#### <span id="page-8-5"></span>■ 针对Windows Vista和Windows 7

单击[开始] - [全部的程序] (或[程序]) - [RISO] -[闪彩印王FW]- [卸载程序]。 按照所显示的说明进行卸载。 卸载打印机驱动程序之后,重新启动电脑。

### <span id="page-8-6"></span>如果使用选购的PostScript 附录套件

安装PostScript 3的专用打印机驱动程序。 关于如何安装打印机驱动程序的具体指示和操作要 求的信息,请参阅"用户指南"中的"PostScript 附录套件"。

### <span id="page-9-1"></span><span id="page-9-0"></span>配置管理员的工作流程

管理员需要准备以下设置才能让其它用户使用本机。

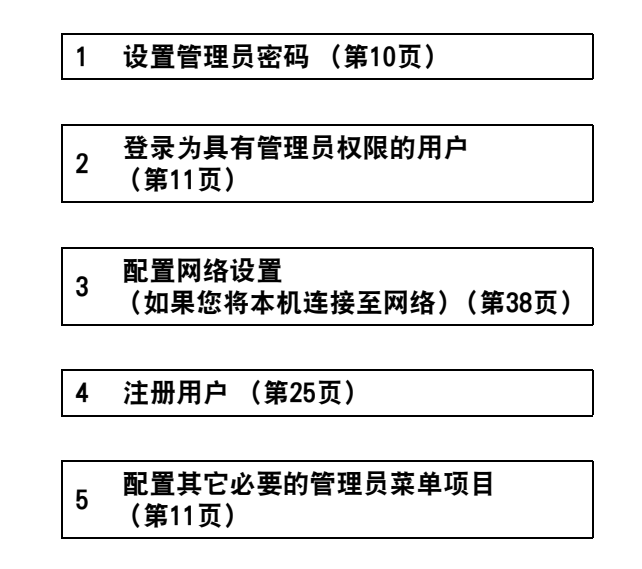

 $\sqrt{\hat{\mathscr{U}}}$  ・在网络设置中,先配置IP地址。

•要在复印、扫描、存储和USB模式下配置默认值,请用有管理员权限的用户登录,然后进入模式画面。 关于更多信息,请参阅"用户指南"中的"以默认值保存"。

### <span id="page-10-0"></span>管理员权限

管理员拥有下述2种管理员权限。

- •访问操作环境设置以及在管理员菜单中改变默认值。
- •访问使用本机时仅可由管理员使用的功能。

#### <span id="page-10-1"></span>■ 管理员设置

管理员可以配置["管理员菜单设置项目"\(第13页\)中](#page-14-0)描述的设置。 关于如何配置设置的更多信息,请参阅["配置管理员菜单"\(第11页\)。](#page-12-0)

#### <span id="page-10-2"></span>■ 仅管理员可用的功能

下面为各模式下仅可由管理员使用的功能。

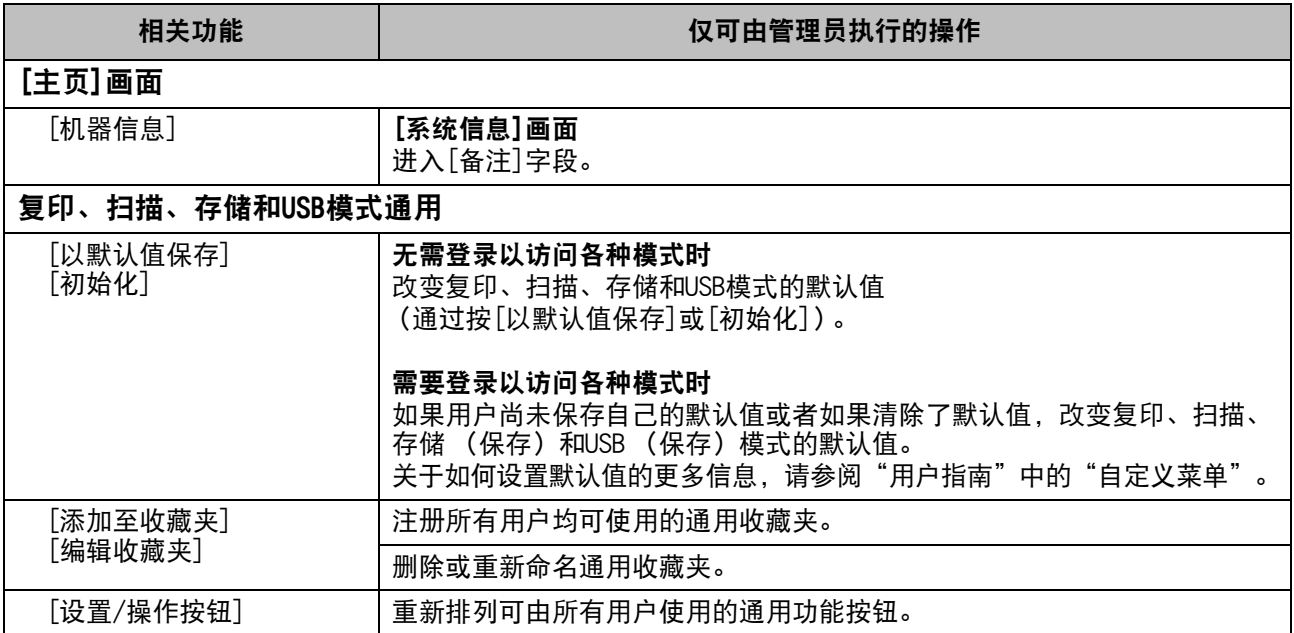

要使用上述功能,用户必须以管理员权限进行登录。

### <span id="page-11-0"></span>设置管理员密码

出厂设置中,已经注册了一个名为"Admin"且拥有 管理员权限的用户。 首次使用本机时,请按照以下步骤以"Admin"登 录,并设置密码。

#### **1** 按操作面板上的[登录/注销]键。

显示[登录]画面。

### **2** 轻触[Admin]。

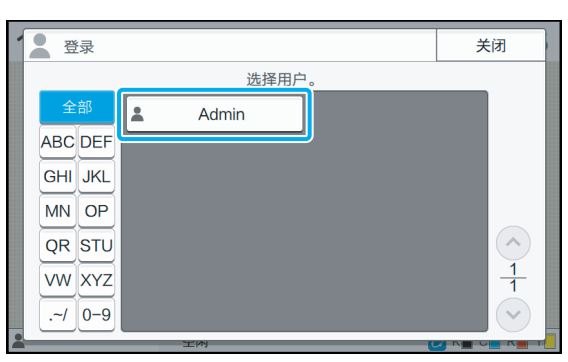

显示[密码]画面。

**3** 输入临时密码。

出厂设置为"0000"。

### **4** 轻触[登录]。

显示[密码更改]画面。

## 5 输入新密码,然后轻触[下一步]。

密码必须为0到16之间的字母数字字符。

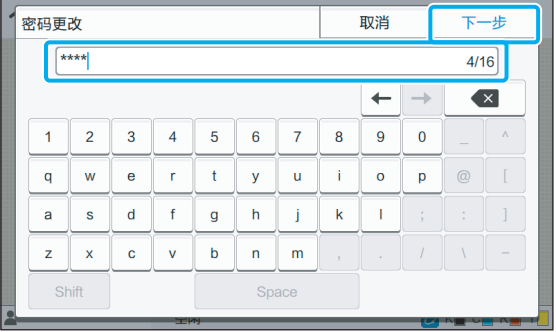

轻触[下一步]以后,会显示[更改密码(确认)] 画面。

### **6** 再次输入新密码,然后轻触[确定]。

您可以在管理员菜单上从[用户设置]改变用户 名。(请参阅[第27页\)](#page-28-0)

## <span id="page-12-0"></span>配置管理员菜单

管理员菜单有2种配置方法:

- •利用机器的操作面板进行设置
- •利用RISO Console进行设置

本指南说明使用操作面板配置管理员菜单的步骤。

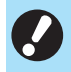

•要配置管理员菜单,用户必须以管理员权 限进行登录。

### <span id="page-12-1"></span>利用操作面板进行设置

**1** 登录为具有管理员权限的用户。 按操作面板上的[登录/注销]键进行登录。

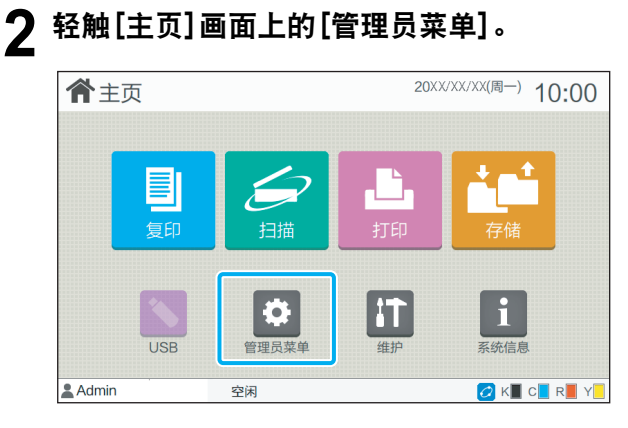

### **3** 配置各项设置。

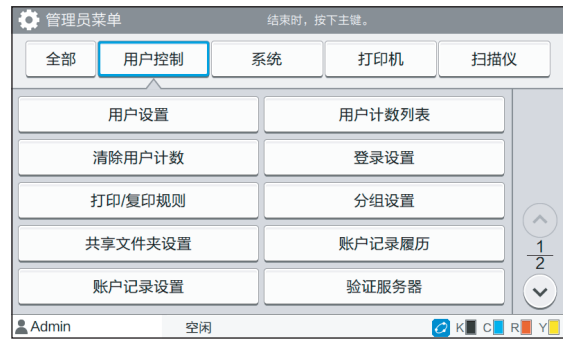

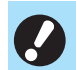

#### •配置设置以后,按[主]键退出管理员菜单。

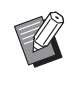

•选择画面顶部的按钮显示其对应的设置。 [第13页](#page-14-1)上及以后显示的列表显示所有管理 员菜单设置的每个按钮的说明。

### <span id="page-13-0"></span>利用RISO Console进行设置

#### **1** 启动RISO Console。

启动网页浏览器,在地址栏中输入本机的 IP地 址, 然后按下 [Enter] 键。

### **2** 登录为具有管理员权限的用户。

输入您的用户名和密码,并单击[登录]。

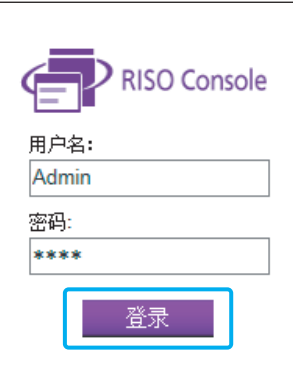

### **3** 单击[管理员菜单]。

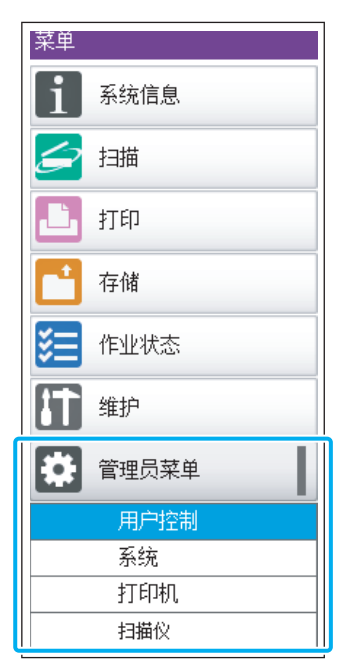

### **4** 配置各项设置。

配置设置以后,单击[注销]或关闭画面退出管理 员菜单。

## <span id="page-14-0"></span>管理员菜单设置项目

下面所示为管理员菜单设置。

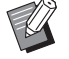

•如果需要配置的选购设备未连接,不会显 示相关设置。

### <span id="page-14-1"></span>管理员菜单设置项目列表

管理员菜单设置根据功能 (用户控制、系统、打印 机和扫描仪)分为四个类别。参考页面列表显示您 在何处可以确认各项功能的详细设定和数值。

> 可以使用这些按钮访问分类设置。 使用这些按钮显示各项分类功能。 T.

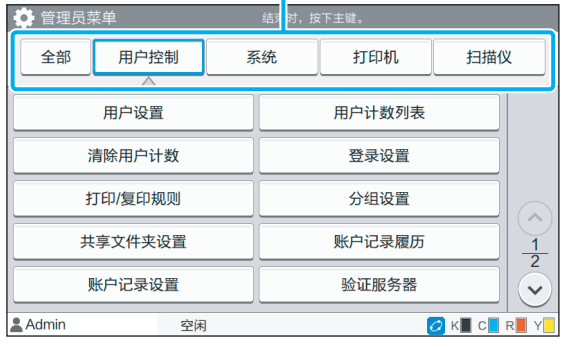

### <span id="page-14-2"></span>用户控制

此功能限制每个用户可使用的功能和管理作业历史 记录。

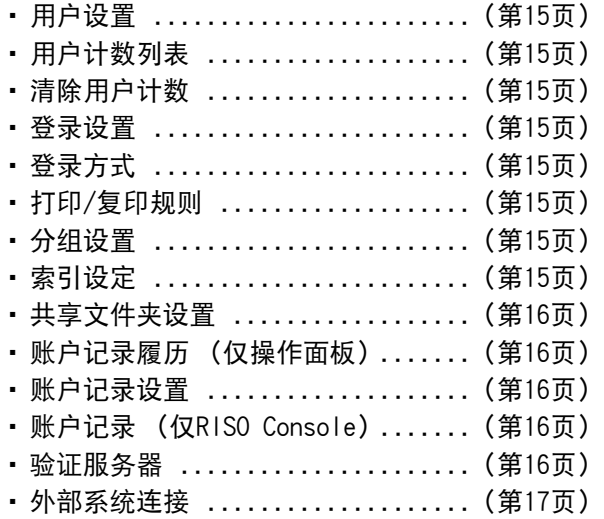

13

下面所示为系统和网络设置:

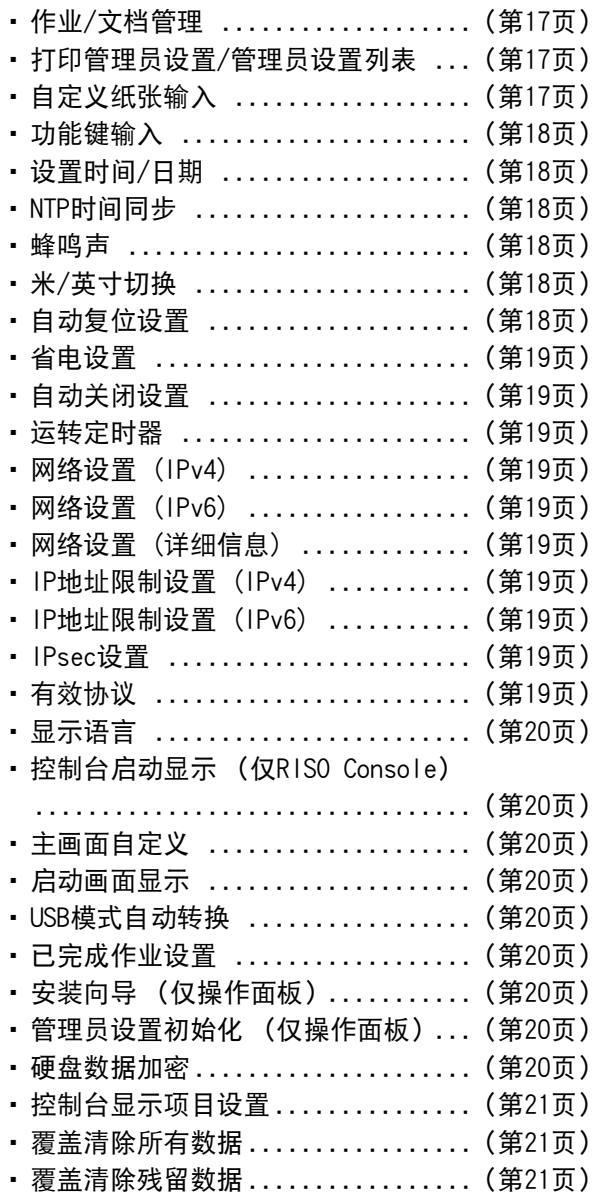

### <span id="page-15-0"></span>系统 打印机

<span id="page-15-1"></span>下面所示为打印功能设置:

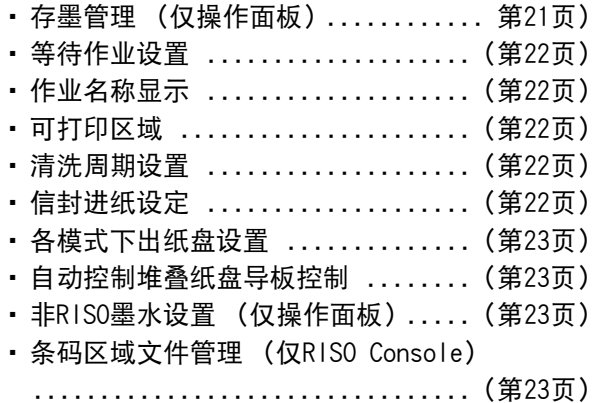

### <span id="page-15-2"></span>扫描仪

 $\ddot{\phantom{0}}$ 

下面所示为扫描功能设置:

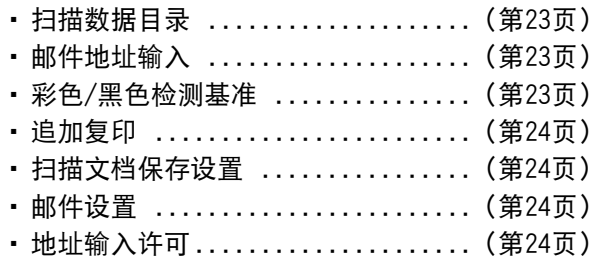

### <span id="page-16-0"></span>管理员菜单设置项目/说明

**《 中国**<br>《 中国人民共和国人民共和国人民共和国人民共和国人民

• 3 表示当连接了IC卡读卡器 (选购) 时需要配置的设置。

#### <span id="page-16-1"></span>用户控制

<span id="page-16-9"></span><span id="page-16-8"></span><span id="page-16-7"></span><span id="page-16-6"></span><span id="page-16-5"></span><span id="page-16-4"></span><span id="page-16-3"></span><span id="page-16-2"></span>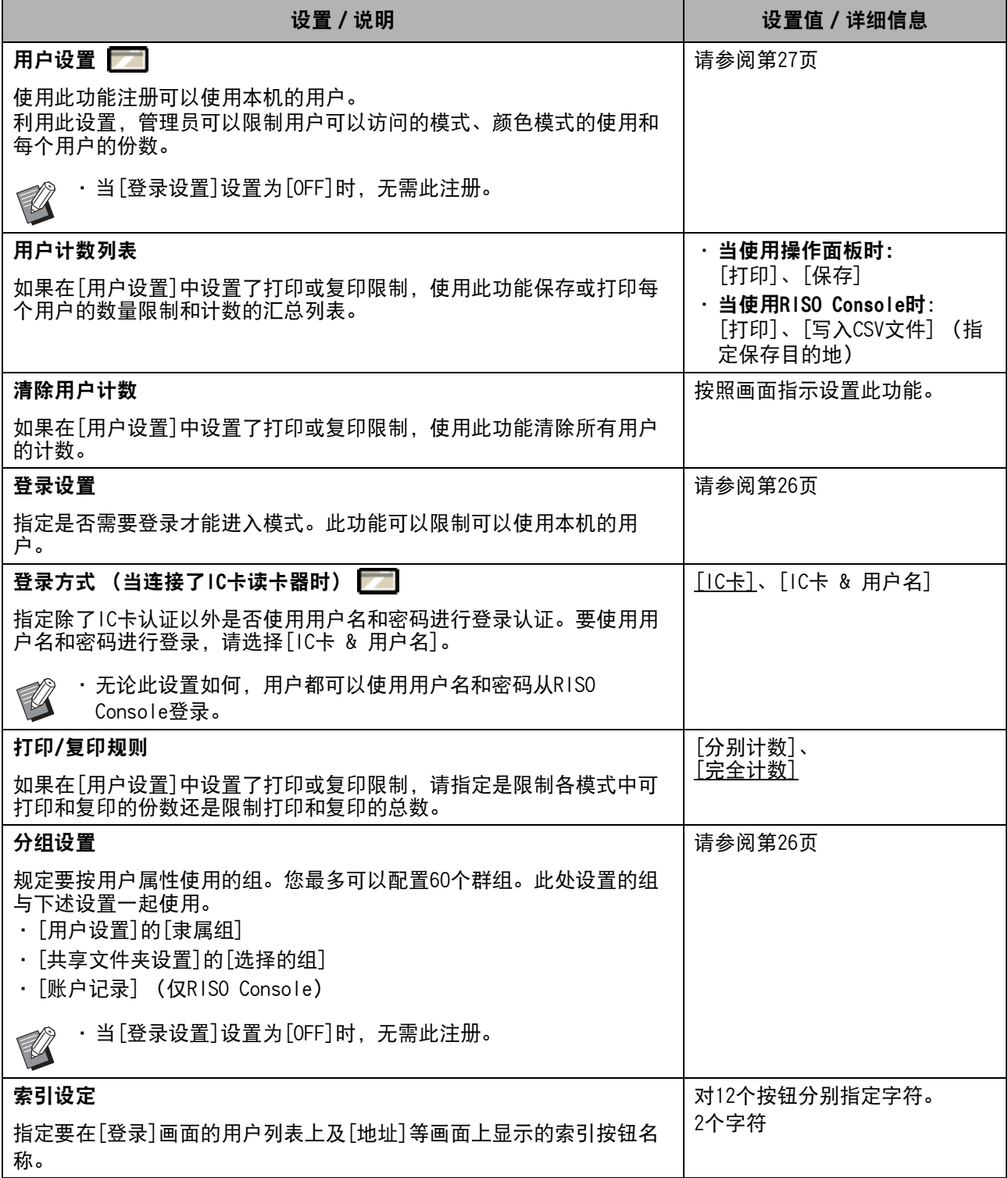

<span id="page-17-4"></span><span id="page-17-3"></span><span id="page-17-2"></span><span id="page-17-1"></span><span id="page-17-0"></span>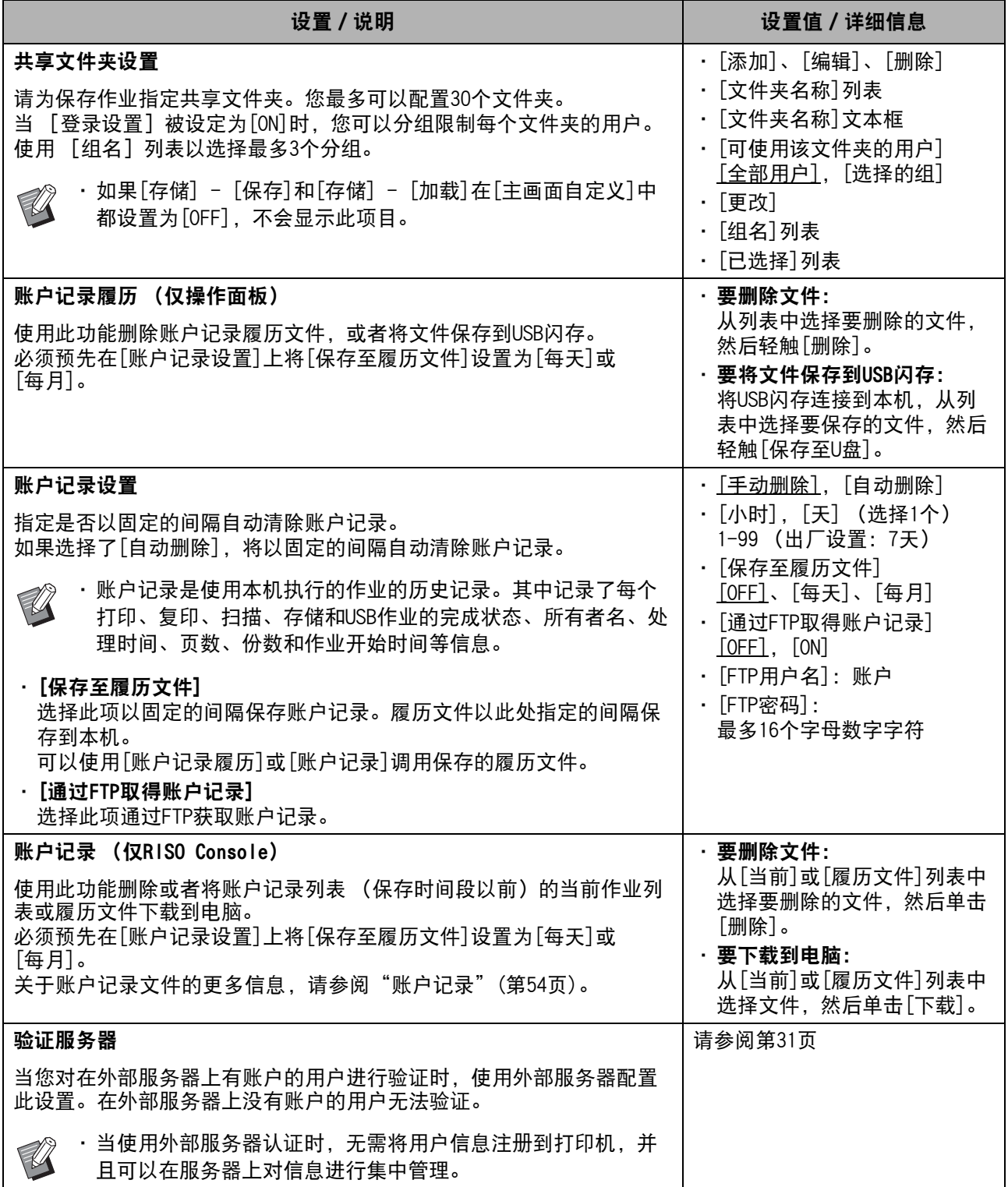

<span id="page-18-1"></span>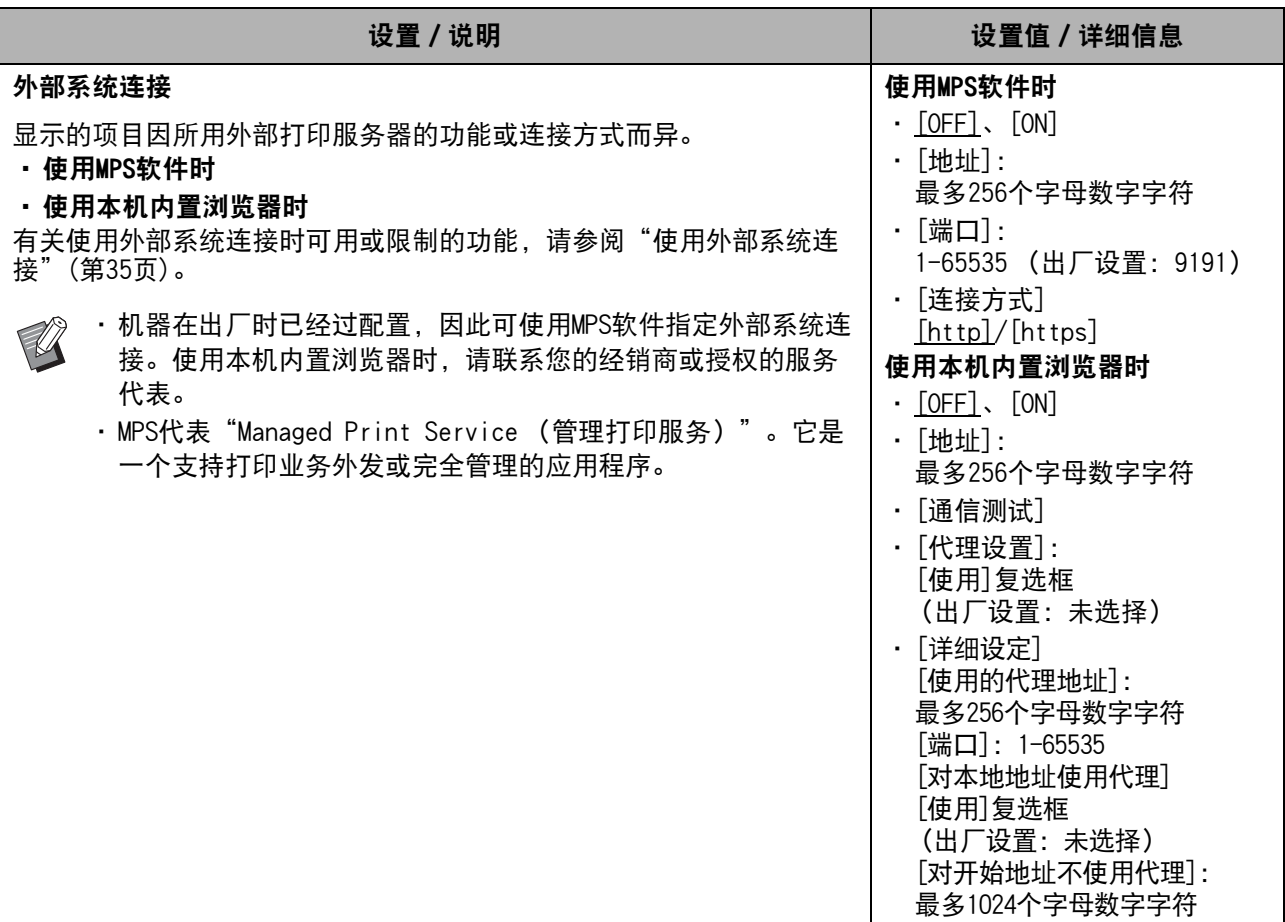

#### <span id="page-18-0"></span>系统

<span id="page-18-4"></span><span id="page-18-3"></span><span id="page-18-2"></span>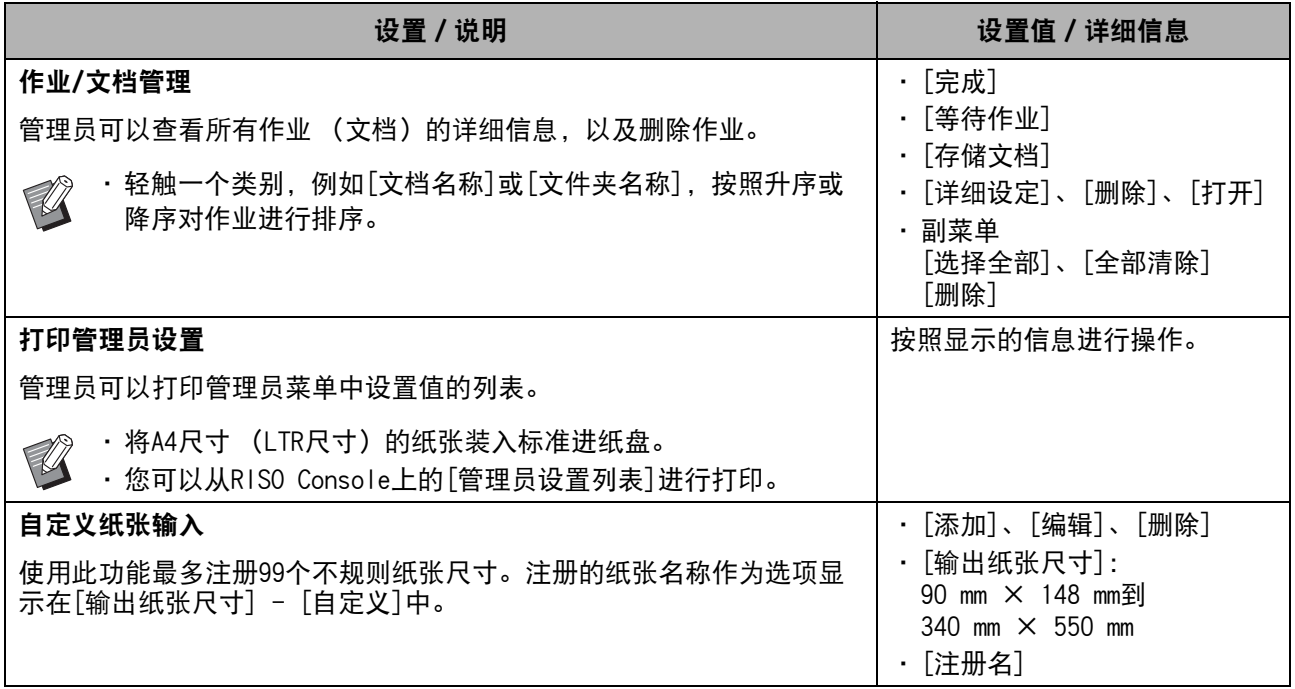

17

<span id="page-19-5"></span><span id="page-19-4"></span><span id="page-19-3"></span><span id="page-19-2"></span><span id="page-19-1"></span><span id="page-19-0"></span>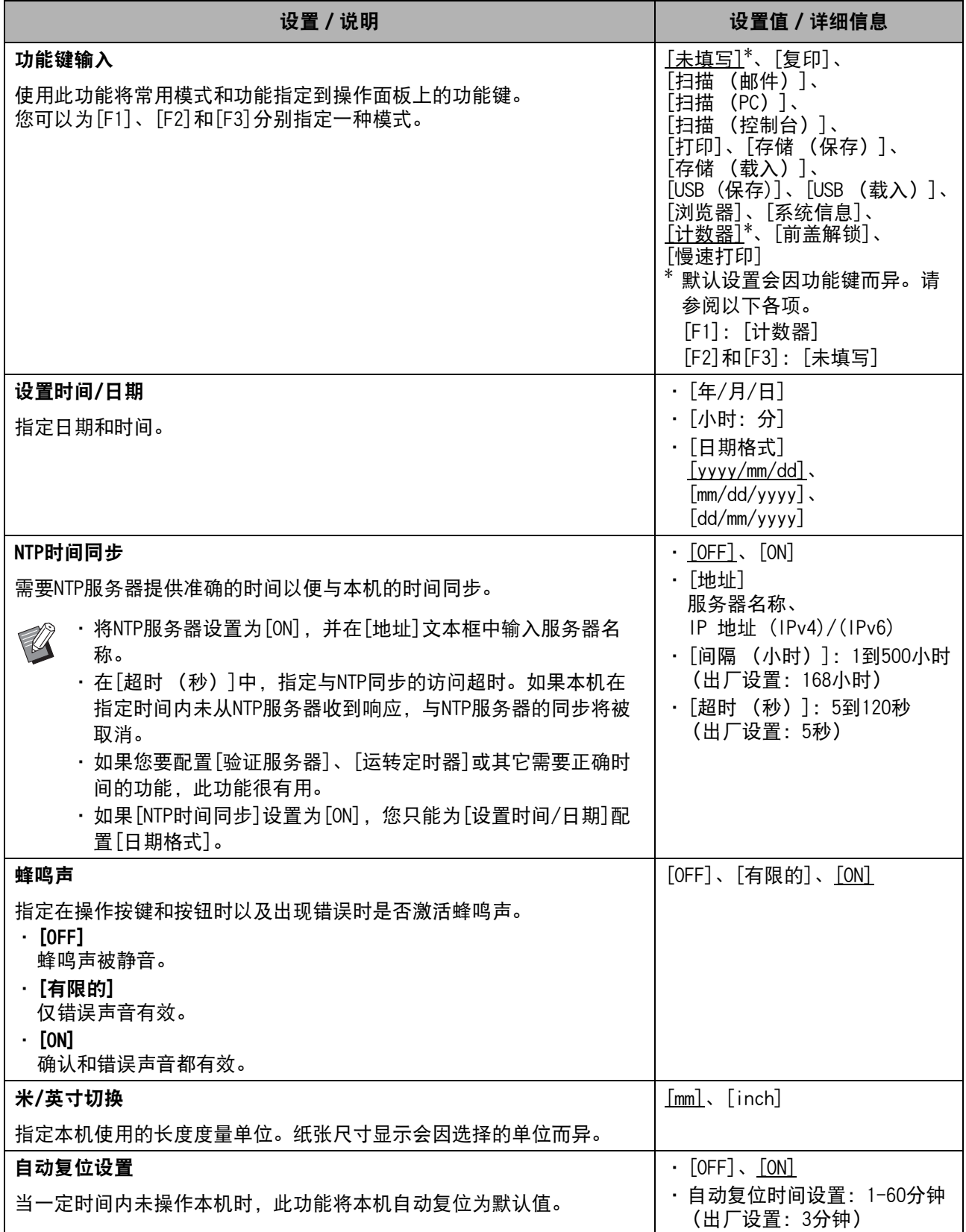

<span id="page-20-8"></span><span id="page-20-7"></span><span id="page-20-6"></span><span id="page-20-5"></span><span id="page-20-4"></span><span id="page-20-3"></span><span id="page-20-2"></span><span id="page-20-1"></span><span id="page-20-0"></span>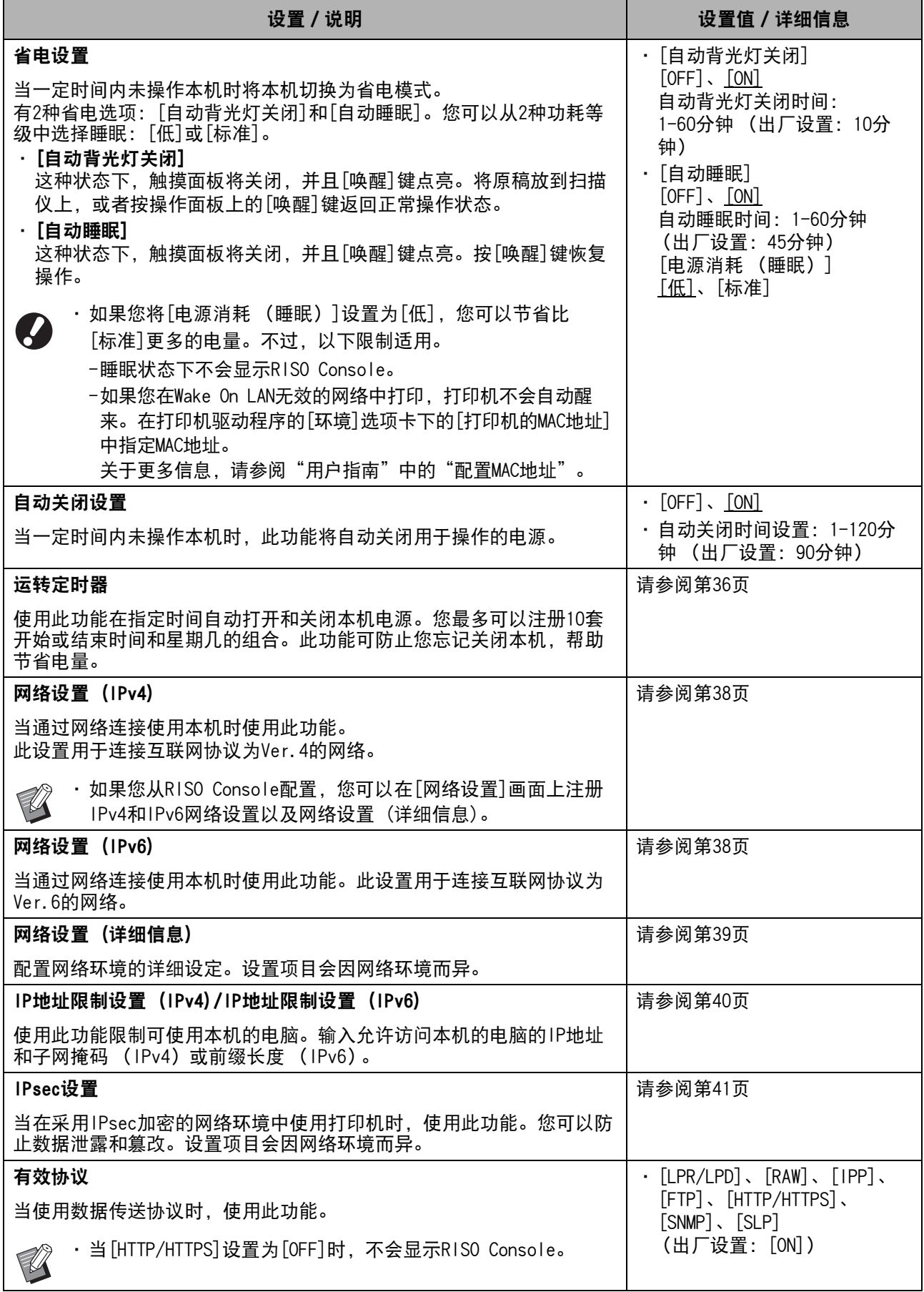

<span id="page-21-8"></span><span id="page-21-7"></span><span id="page-21-6"></span><span id="page-21-5"></span><span id="page-21-4"></span><span id="page-21-3"></span><span id="page-21-2"></span><span id="page-21-1"></span><span id="page-21-0"></span>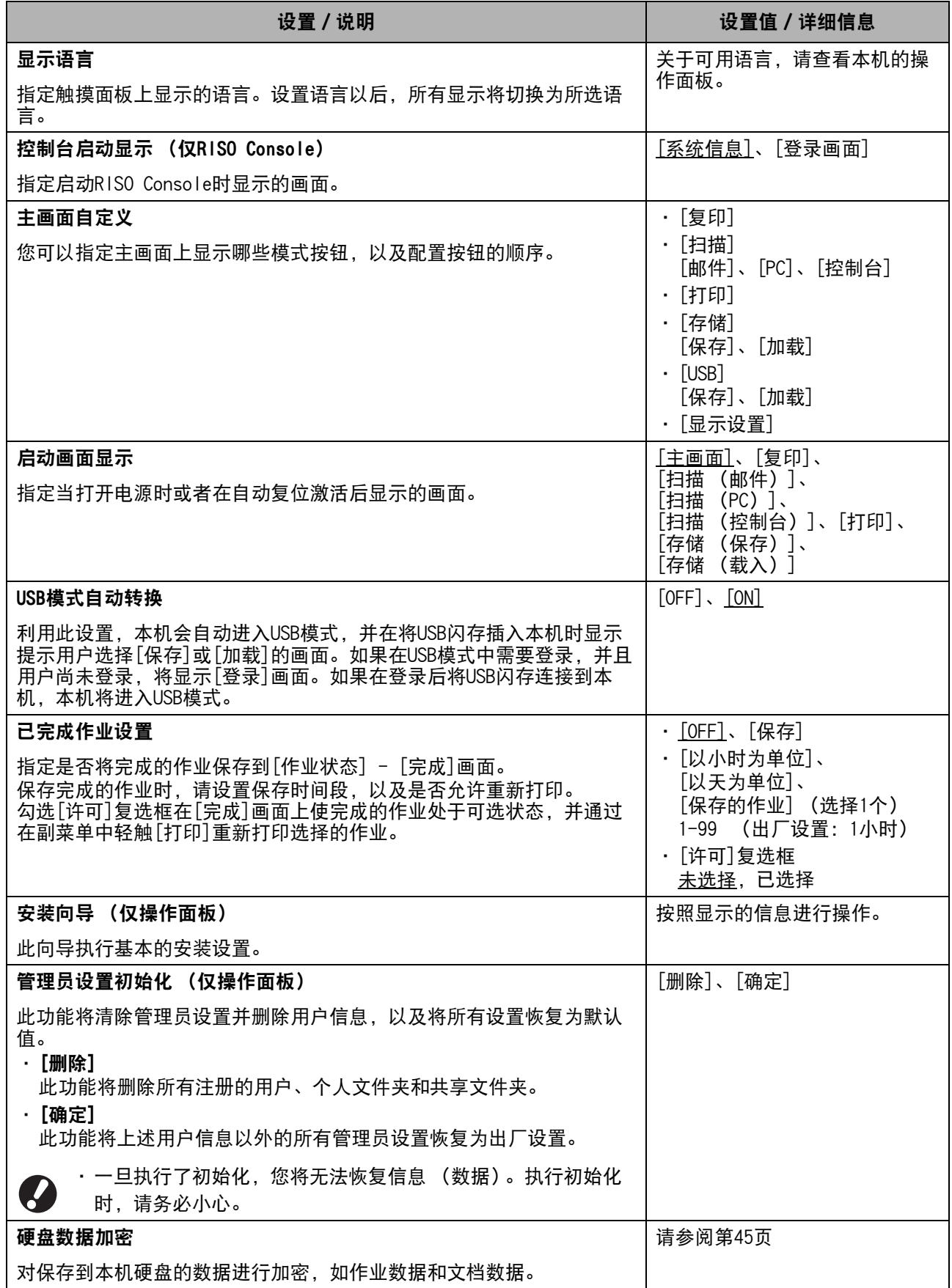

<span id="page-22-2"></span>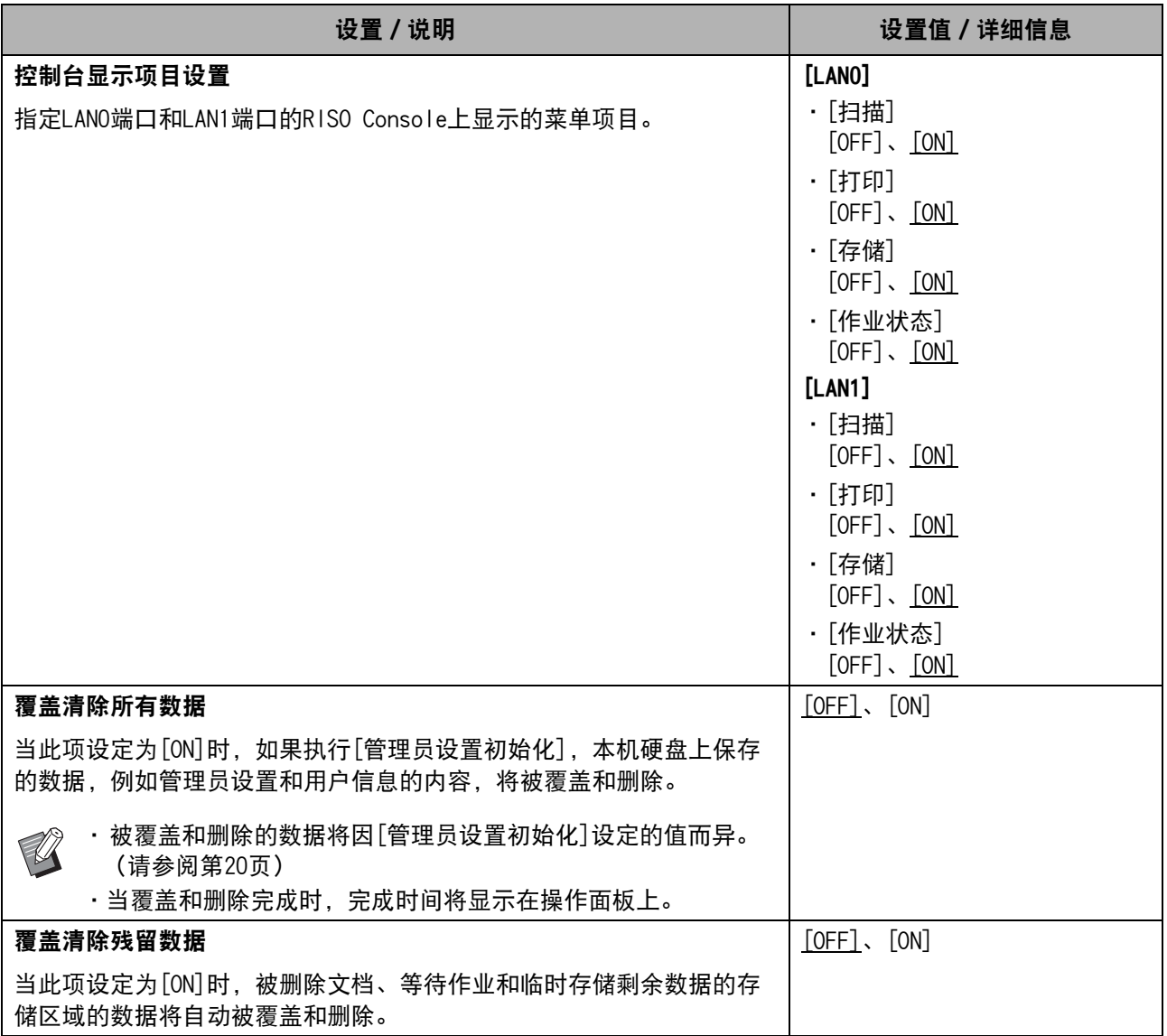

### <span id="page-22-4"></span><span id="page-22-3"></span><span id="page-22-0"></span>打印机

<span id="page-22-1"></span>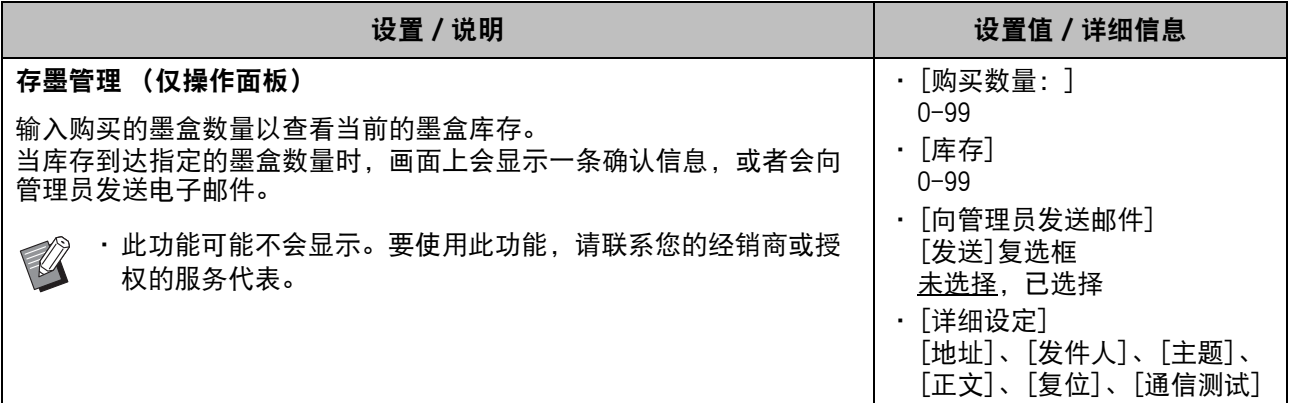

<span id="page-23-4"></span><span id="page-23-3"></span><span id="page-23-2"></span><span id="page-23-1"></span><span id="page-23-0"></span>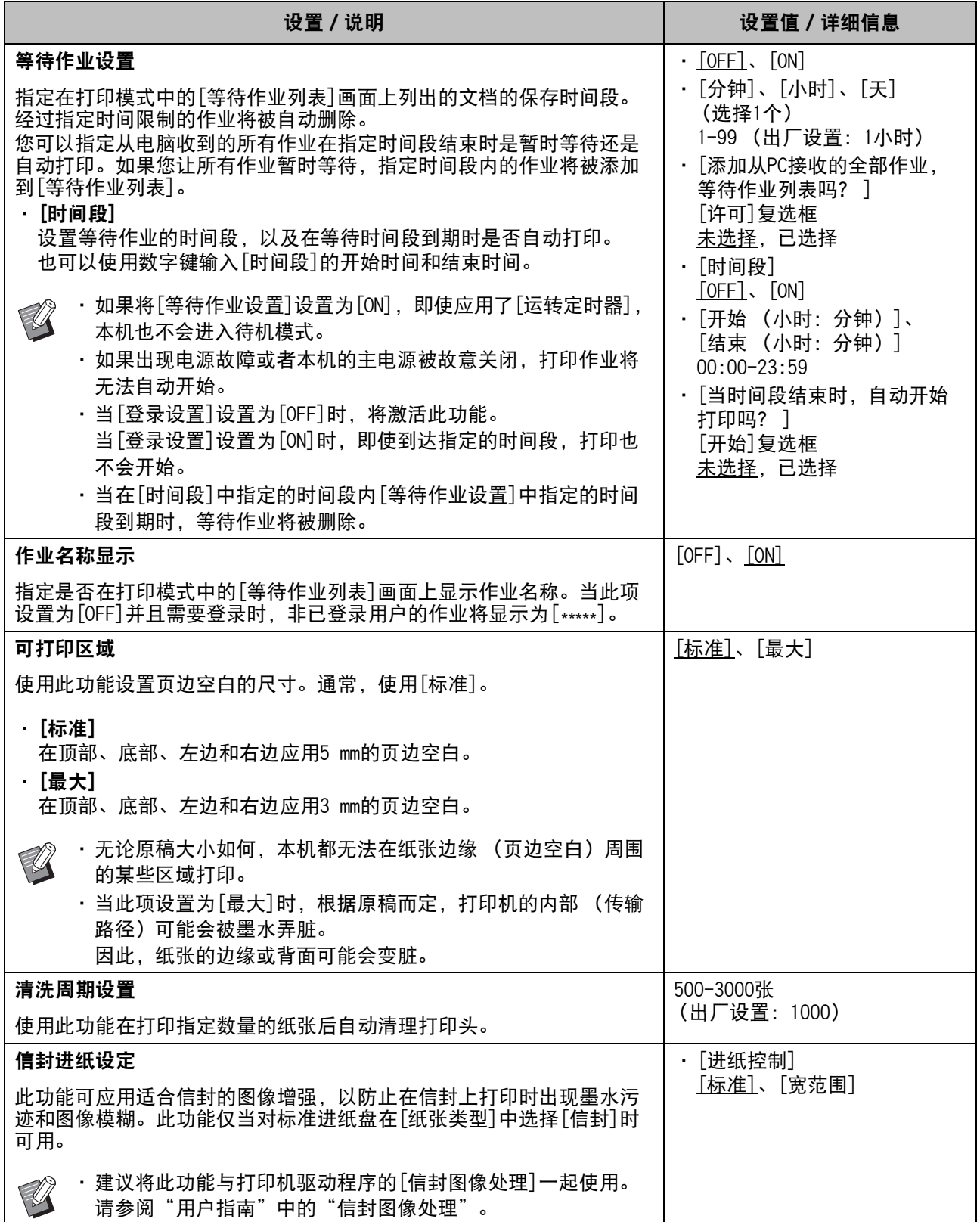

<span id="page-24-2"></span><span id="page-24-1"></span>![](_page_24_Picture_210.jpeg)

#### <span id="page-24-4"></span><span id="page-24-3"></span><span id="page-24-0"></span>扫描仪

<span id="page-24-7"></span><span id="page-24-6"></span><span id="page-24-5"></span>![](_page_24_Picture_211.jpeg)

<span id="page-25-3"></span><span id="page-25-2"></span><span id="page-25-1"></span><span id="page-25-0"></span>![](_page_25_Picture_157.jpeg)

### <span id="page-26-0"></span>使用IC卡读卡器 (选购)时配置

如果您连接IC卡读卡器,您需要在以下管理员菜单设置项目中配置更多设置。

![](_page_26_Picture_239.jpeg)

 $\mathscr{C}$ 

•其它管理员菜单设置项目与未连接IC卡读卡器时相同。配置必要的设置。

### <span id="page-26-1"></span>注册用户

管理员需要配置数个管理员菜单设置以便为本机注册用户。 根据本机的使用方式而定,部分设置不需要。

![](_page_26_Picture_8.jpeg)

•管理员必须始终按照下表中显示的顺序配置管理员菜单设置。 如果顺序不正确,您必须从头重新配置。

![](_page_26_Picture_240.jpeg)

![](_page_26_Picture_11.jpeg)

中国:如果您正在使用外部服务器认证,无需注册用户。<br>【2】

### <span id="page-27-0"></span>登录设置

指定是否需要登录才能访问登录后的模式和操作。 使用此功能限制本机的用户。 如果此项设置为[ON],请始终在"注册用户"中配 置2和3。

#### 各模式的[登录设置]

指定是否需要登录才能访问模式。 设置值:[OFF]、[ON] (出厂设置:[OFF])

#### [自动退出时间]

指定当一定时间内未操作本机时自动注销的时间。 设置值:10-3600秒 (出厂设置:300秒)

#### [详细设定]

指定当登录到打印模式时是否自动开始打印暂时等 待的文档。

设置值:[OFF]、[ON] (出厂设置:[ON])

#### **1** 在[管理员菜单]画面上,选择[用户控制] - [登录设置]。

#### **2** 配置各项设置。

![](_page_27_Picture_197.jpeg)

### **3** 轻触[确定]。

![](_page_27_Picture_13.jpeg)

•也可以从RISO Console配置此功能。(请参 阅[第12页\)](#page-13-0)

### <span id="page-27-1"></span>当[登录设置]设置为[ON]时

各模式 (打印、复印和扫描)的[登录设置]中的设 置也会影响存储模式和USB模式。当[登录设置]设置 为[ON]时在存储模式和USB模式中是否需要登录如下 表所示。

![](_page_27_Picture_198.jpeg)

### <span id="page-27-2"></span>分组设置

指定表示用户属性的组。此处设置的组与[用户设置] 的[隶属组]一起使用。 您最多可以配置60个群组。

#### **1** 在[管理员菜单]画面上,选择[用户控制] - [分组设置]。

#### **2** 轻触[添加]。

![](_page_27_Picture_22.jpeg)

![](_page_28_Picture_1.jpeg)

### **3** 输入组名,然后轻触[确定]。

![](_page_28_Picture_3.jpeg)

### **4** 轻触[关闭]。

•要改变或删除分组设置,请执行以下操作。 要改变组名: 在[分组设置]画面上选择组,轻触[编辑], 然后改变组名。 要删除组: 在[分组设置]画面上选择组,然后轻触 [删除]。 •此处设置的组也与下述设置一起使用。 - [用户设置]的[隶属组] - [共享文件夹设置]的[选择的组]

- [账户记录] (仅RISO Console)
- •也可以从RISO Console配置此功能。(请参 阅[第12页\)](#page-13-0)

### <span id="page-28-0"></span>用户设置

当[登录设置]设置为[ON]时,注册可以使用本机的 用户。您最多可以添加1,000个用户。 设置用户属性和使用限制。

![](_page_28_Picture_10.jpeg)

•先配置 [分组设置 ],然后再配置 [用户设 置]。(请参阅[第26页](#page-27-2))

#### [用户名] 输入登录用户名。 不可用字符: " / [ ] : + | < > = ; , \* ? \ '

#### [临时密码的发行]

设置临时密码。 使用1到16个小写字母数字字符。

#### [索引]

指定已注册用户所属的索引。

![](_page_28_Picture_17.jpeg)

•正确配置 [ 索引 ]。本机不允许根据用户名 自动指定索引。

#### [管理员权限]

指定是否将管理员权限授予注册的用户。 设置值:[OFF]、[ON] (出厂设置:[OFF])

#### [隶属组]

您最多可以为一个用户注册3个隶属组。您必须预先 配置[分组设置]。

#### [PC登录ID]

输入当已注册用户执行打印作业时使用的PC登录 名。

#### [权限设置]

指定已注册用户可使用的模式。 设置值:[OFF]、[ON] (出厂设置:[ON])

#### [限制]

指定打印模式和复印模式的功能限制。您可以为两 种模式集中应用功能限制。

#### •[单色限制计数]

指定单色复印件和打印件的最大容许数量。 设置值:未选择,已选择 (出厂设置:未选择)(1-99,999张)

![](_page_28_Picture_31.jpeg)

• [打印限制]画面或[复制限制]画面上的设 置项目会因[打印/复印规则]设置而异。

#### [读取CSV文件] (仅RISO Console)

使用此功能将用户列表文件从电脑读取到本机硬 盘。

[写入CSV文件] (仅RISO Console)

使用此功能将用户列表文件从本机硬盘写入电脑。

**1** 在[管理员菜单]画面上,选择[用户控制] - [用户设置]。

**2** 轻触[添加]。

![](_page_29_Picture_6.jpeg)

![](_page_29_Picture_7.jpeg)

![](_page_29_Picture_162.jpeg)

![](_page_29_Picture_9.jpeg)

![](_page_29_Picture_163.jpeg)

![](_page_29_Picture_11.jpeg)

将此处输入的临时密码告诉已注册用  ${\mathbb Z}$ 户。用户首次登录本机时,需要此密 码。

### **6** 配置各项设置。

![](_page_29_Picture_164.jpeg)

————————————————————<br>《《 如果在打印模式中的[权限设置]设置 为[ON]时[PC登录ID]不正确,将无法从 电脑接收作业。确保在[PC登录ID]中输 入正确的PC登录ID。

•请务必配置[索引]。

**7** 轻触[确定]。

 $\mathbb Z$ 

•要改变或删除用户设置,请执行以下操作。 要删除用户设置:

在[用户设置]画面上选择用户,然后轻触 [删除]。

#### 要改变用户设置:

在[用户设置]画面上选择用户,轻触[编 辑],然后改变设置。

•也可以从RISO Console配置此功能。(请参 阅[第12页\)](#page-13-0)

### <span id="page-30-0"></span>注册IC卡

如果连接了IC卡读卡器,您可以为已注册用户注册 认证卡信息。

#### **1** 在[用户设置]画面上选择用户名。

![](_page_30_Picture_179.jpeg)

![](_page_30_Picture_5.jpeg)

![](_page_30_Picture_180.jpeg)

显示信息[设置IC卡。]。

#### **3** 将IC卡安装到IC卡读卡器中。

卡注册完成后,会显示信息[用户登录结束。]。

· IC 卡信息注册后, 用户名左侧的▲图 标将变为 图标。

#### **4** 轻触[关闭]。

画面返回[用户设置]画面。

### <span id="page-30-1"></span>集中注册多个用户 (RISO Console)

集中注册多个用户时,RISO Console很有用。 将CSV文件格式保存到电脑,输入用户信息 (用户 名、PC登录名、有/无管理员权限), 然后重新读取 文件。

关于CSV文件的更多信息, 请参阅["附录"\(第52页\)](#page-53-0)。

- **1** 启动RISO Console,然后在[管理员菜单]画 面上单击[用户设置]。
- 2 单击[写入CSV文件],然后将CSV文件保存到 电脑。

![](_page_30_Picture_181.jpeg)

#### **3** 打开写入的CSV文件,然后输入用户信息。

根据格式输入用户信息,然后保存信息。您最多 可以添加1,000个用户。

• CSV 文件中的用户设置项目会因功能限  $\mathbb Z$ 制、机器类型和选购设备的连接而异。

#### **4** 单击 [ 读取 CSV 文件 ], 然后读取输入的文 件。

![](_page_30_Picture_182.jpeg)

如果[读取CSV文件]未正确完成,会显示信息。 确认CSV文件设置和用户注册数量。

当使用 IC卡读卡器时,您需要在本机中注册 IC 卡。

5 在本机的[管理员菜单]画面上,选择[用户 控制] - [用户设置]。

![](_page_31_Picture_64.jpeg)

显示信息[设置IC卡。]。

 $-1$  0-9

### **8** 将IC卡安装到IC卡读卡器中。

 $\overline{\mathbf{2}}$ 

卡注册完成后,会显示信息[用户登录结束。]。

M.Lopez

· IC 卡信息注册后, 用户名左侧的▲图 标将变为██图标。

### **9** 轻触[关闭]。

为所有用户重复步骤6到9。

### <span id="page-32-0"></span>配置验证服务器 (外部服务器验证)

通过配置验证服务器,可以在外部服务器上执行本打印机的用户控制。 在外部服务器上没有账户的用户无法验证。 因为用户信息由外部服务器集中管理,所以无需在打印机中注册用户信息。

![](_page_32_Picture_3.jpeg)

•如果您开始使用外部服务器验证,本机中保存的以下设置将被删除。

- -管理员菜单中的[用户设置]注册的用户信息
- -所有用户的个人文件夹和保存在个人文件夹中的存储文档
	- -管理员菜单中的[分组设置]中注册的组
	- -所有用户的[添加至收藏夹]和[以默认值保存]设置

![](_page_32_Picture_9.jpeg)

•您可以在开始使用外部服务器以前备份用户信息。 要备份用户信息,请使用RISO Console的管理员菜单中的[用户设置]将CSV文件下载到电脑。

#### <span id="page-32-1"></span>使用外部服务器认证限制的功能

如果您配置外部服务器认证功能,本机不会管理用户,管理员除外。 因此,某些功能的使用会受到限制。

#### ■ 复制模式

- •管理员以外的用户无法使用[添加至收藏夹]。 [收藏夹]画面会显示管理员配置的功能。
- •个人文件夹无法在存储模式中使用。
- •管理员以外的用户无法将当前设置注册为默认设置,也无法将设置恢复为出厂设置。

#### ■ 用户信息

- •管理员以外的用户无法改变登录密码。
- •如果[验证服务器]或[外部系统连接]设置为[ON],不会显示[登录方式]。此时,将应用[IC卡 & 用户名]。

#### ■ 管理员设置

- •因为用户的管理在外部服务器上进行,所以本机不会管理或注册用户。因此,[用户设置]、[分组设置]和 [用户计数列表]不可用。
- •即使连接了IC卡读卡器,您也无法注册打印计数限制。

### ■ 设置项目

您在[验证服务器]中设置的项目如下。

![](_page_33_Picture_2.jpeg)

**《 出厂设置有下划线。** 

![](_page_33_Picture_181.jpeg)

![](_page_34_Picture_82.jpeg)

\*1 用于访问验证服务器的搜索登录名

- \*2 用于访问验证服务器的搜索密码
- \* 3 作为验证服务器上用户搜索根的DN (区分名)
- \* 4 用于访问验证服务器的搜索范围

\*5 当您登录到验证服务器时显示在[登录对象选择]画面上

**1** 在[管理员菜单]画面上,选择[用户控制] - [验证服务器]。

### **2** 轻触[ON]。

![](_page_35_Picture_205.jpeg)

### **3** 配置设置。

选择要配置的项目,然后轻触[编辑]。

![](_page_35_Picture_5.jpeg)

a设置项目

b切换设置项目页面

c显示设置的详细信息

d切换设置详细信息页面

按照画面指示配置设置。 配置设置以后,轻触[关闭]或[确定]。画面返回 [验证服务器]画面。

![](_page_35_Picture_11.jpeg)

————————————————————<br>《《 十一/十一/十二》 1<br>(十一/十二》 1 (主要/辅助)和Kerberos服务器 (主 要 /辅助)作为认证联系方。若要改变 或删除每个服务器的设置,或者设置 认证联系方的优先度,请在 [服务器设 置]画面上执行以下操作。 要添加验证服务器:

轻触[添加]配置每个服务器的设置。

#### 要更改设置:

选择相关服务器,然后轻触[编辑]。 更改设置。

#### 要删除服务器:

选择相关服务器,然后轻触[删除]。

要在执行认证时设置联系优先度: 选择服务器, 然后使用[1]和[4]设置 优先度。

•如果不使用 Kerberos 服务器,则无需 注册 Kerberos 服务器。Kerberos 服务 器的服务器设置在[服务器设置]画面 上显示为空白。

•如果不注册 Kerberos 服务器,仅可使 用IC卡认证,不可使用PIN代码认证。

**4** 设置必要的项目以后,在[验证服务器]画面 上轻触[确定]。

完成处理以后,会显示[管理员菜单]画面。

![](_page_35_Picture_23.jpeg)

•正在删除服务器信息时,会显示[正在处理] 画面。显示[正在处理]画面时,切勿使用主 开关关闭本机。否则可能会造成本机故障。

![](_page_35_Picture_25.jpeg)

•也可以从RISO Console配置此功能。(请参 阅[第12页\)](#page-13-0)

### <span id="page-36-0"></span>使用外部系统连接

需要配置的项目或用户可用的功能因所用外部打印服务器的功能或连接方式而异。 关于各设置项目的更多信息,请参阅["外部系统连接"\(第17页\)。](#page-18-1)

#### <span id="page-36-1"></span>使用MPS软件时

对在外部打印服务器 (MPS软件)上有账户的用户进行验证,以及对打印和复印作业进行管理或收费。 在外部打印服务器上没有账户的用户无法验证。 因为用户信息由外部打印服务器集中管理,所以无需在机器中注册用户信息。

•当使用[外部系统连接]时,本机上保存的以下设置将被清除。 -管理员菜单中的[用户设置]注册的用户信息 -所有用户的个人文件夹和保存在个人文件夹中的存储文档 -管理员菜单中的[分组设置]中注册的组 -所有用户的[添加至收藏夹]和[以默认值保存]设置

 $\mathscr{U}$ 

•您可以在配置[外部系统连接]以前备份用户信息。 要备份用户信息,请使用RISO Console的管理员菜单中的[用户设置]将CSV文件下载到电脑。

#### <span id="page-36-2"></span>使用外部系统连接时限制的功能

某些功能因外部打印服务器对用户进行管理而受限。

#### ■ 复印模式和存储模式

- •管理员以外的用户无法使用[添加至收藏夹]。 [收藏夹]画面会显示管理员配置的功能。
- 个人文件夹无法在存储模式中使用。
- •管理员以外的用户无法将当前设置注册为默认设置,也无法将设置恢复为出厂设置。

#### ■ 用户信息

- •管理员以外的用户无法改变登录密码。
- •无法通过[登录方式]选择登录方式。此时,将应用[IC卡 & 用户名]。

#### ■ 管理员设置

- •因为用户的管理在外部打印服务器上进行,所以本机不会管理或注册用户。因此,[用户设置]、[分组设置] 和[用户计数列表]不可用。
- •如果[登录设置]设置为[OFF],将无法执行用户认证,并且无法打印作业或对复印作业收费。 始终将[登录设置]设置为[ON]。

![](_page_36_Picture_21.jpeg)

### <span id="page-37-0"></span>使用本机内置浏览器时

使用本机内置浏览器以连接至外部打印服务器,然 后用本机打印服务器上保存的作业,或将服务器上 注册的作业从电脑发送到本机并打印作业。

#### ■ 用户管理和认证

•根据管理员菜单的[用户设置]和[登录设置]所配 置的详情,通过本机执行。

#### ■ 启动浏览器

•[功能键输入]可用于配置启动浏览器的功能键。

### <span id="page-37-1"></span>配置运转定时器

此功能可以在指定时间自动打开和关闭本机电源。 您最多可以注册10套开始或结束时间和星期几的组 合。

#### [OFF]、[ON]

如果此功能为[ON],则运转定时器激活。

#### [开始]、[结束]

指定是否使用运转定时器让本机启动或停止。

#### 时间

指定开始时间和结束时间。 为小时输入00-23,为分钟输入00-59。

#### [应用的日期]

选择想要在星期几根据开始或结束时间应用运转定 时器。

![](_page_37_Picture_16.jpeg)

•当使用操作面板上的 [ 电源 ] 键关闭电源 时,不会接受打印作业。

- •如果本机的主电源被故意或者因断电而关 闭,运转定时器功能不会因仅仅打开主电 源开关而工作。始终通过按操作面板上的 [电源 ]键打开电源。运转定时器功能在打 开电源后工作。
- •即使关闭了主电源,运转定时器设置也会 保留。
- •即使使用操作面板上的 [ 电源 ] 键关闭电 源,等待作业也会保存到下次打开电源。
	- •使用运转定时器功能关闭电源时本机消耗 的电量与待机时相同。

**1** 在[管理员菜单]画面上选择[系统] - [运转定时器]。

### **2** 轻触[ON]。

![](_page_37_Picture_214.jpeg)

**3** 选择为其保存设置的套,然后轻触[编辑]。

#### **4** 设置[开始]和[结束]时间。

您可以通过选择对应的复选框设置时间。

![](_page_37_Picture_215.jpeg)

#### **5** 选择在星期几应用。

您可以为一周中的不同日子设置相同的时间。

#### **6** 轻触[确定]。

![](_page_37_Picture_32.jpeg)

![](_page_37_Picture_216.jpeg)

如果您不想本机关闭,请轻触[挂起]。

![](_page_38_Picture_1.jpeg)

•如果在设置的结束时间前的最后一分钟期 间未轻触[挂起],本机将开始关闭电源。

- •如果您轻触[挂起],关闭[确认]画面将暂 时停止关闭电源。[确认]画面将在1分钟后 再次显示。
- •在以下情况下,本机无法使用运转定时器  ${\mathbb Z}$ 功能关闭: - 出现卡纸、服务呼叫、设备错误、设置
	- 相关错误或警告错误 (无纸时除外) 时
	- 在设置的时间本机正在工作时
	- •也可以从RISO Console配置此功能。(请参 阅[第12页\)](#page-13-0)

### <span id="page-38-0"></span>非RISO墨水设置 (仅在操作 面板上)

使用此设置允许对各颜色使用非RISO墨水。

[OFF]、[ON]

- •使用非RISO墨水时,可能会出现以下问题。 -因墨水性能差异而造成打印件颜色淡和色 调变化
	- -因墨水和直接接触墨水的部件 (喷墨头、 墨水管路等)之间发生化学反应而造成打 印件颜色淡或喷墨头损坏 (需要更换)
	- -因墨水和墨水管路(导管等)之间发生化 学反应而造成空气进入墨水管路所导致的 墨水泄漏 (需要更换墨水管路)
	- •因使用非 RISO 墨水所造成的故障和性能下 降不属于产品保修或服务合约的范围。喷 墨头和墨水管路价格不菲。另外,更换这些 部件的时间很长。
	- •根据墨盒而定,即使此设置为[ON],您也可 能无法使用墨盒。

仅在理解与使用非RISO墨水相关的上述风险后,才能 使用此功能。

**1** 在[管理员菜单]画面上选择[打印机] - [非 RISO 墨水设置]。

**2** 对于允许使用的墨水选择[ON],然后轻触 [确定]。

![](_page_38_Picture_19.jpeg)

![](_page_38_Picture_20.jpeg)

•对于闪彩印王 FW2230蓝,显示 [K (黑)]和[B (蓝)]。对于闪彩印 王black FW1230/FW1230R,仅显示 [K (黑)] 。

#### 3 读取确认信息,然后轻触[是]。

![](_page_38_Picture_23.jpeg)

### <span id="page-39-0"></span>网络设置 (IPv4)

需要执行这些设置才能将本机连接到互联网协议为 Ver.4的网络环境。

#### [打印机名称]

使用16或更少的字符输入打印机名称。 (出厂设置:RISO PRINTER)

#### [LAN0]、[LAN1]

为连接至本机背面的LAN0端子和LAN1端子的两个网 络配置网络信息。

#### [DHCP服务器]

如果在使用DHCP服务器的网络环境中使用本机, 请 选择 [ON]。DHCP服务器会为网络上的每个客户端电 脑自动指定IP地址。

如果未使用 DHCP 服务器, 请选择 [OFF]。 输入 IP 地 址、子网掩码和网关地址。

(出厂设置:OFF)

#### [IP地址]、[子网掩码]、[网关地址]

如果您将[DHCP服务器]选择为[OFF],请设置这些项 目。

![](_page_39_Picture_12.jpeg)

•手动分配 IP地址时,将不同的 IP地址分配 到LAN0和LAN1。

•也可以从RISO Console配置此功能。(请参 阅[第12页\)](#page-13-0)

![](_page_39_Picture_15.jpeg)

•仅当您从RISO Console配置时,才会显示以 下项目。 [域名]、[MAC地址]、[备注]、[RISO控制台 连接]、[Link Speed/ Duplex Mode]

### <span id="page-39-1"></span>网络设置 (IPv6)

需要执行这些设置才能将本机连接到互联网协议为 Ver.6的网络环境。

[打印机名称] 使用16或更少的字符输入打印机名称。 (出厂设置:RISO PRINTER)

#### [LAN0]、[LAN1] 为连接至本机背面的LAN0端子和LAN1端子的两个网 络配置网络信息。

#### [地址设置方式]

从[手动]、[无状态地址]和[状态地址]中选择。 如果您选择[手动],请在[IP地址]、[前缀长度]和 [网关地址]中输入数值。 (出厂设置:手动)

#### [IP地址]、[前缀长度]、[网关地址]

如果您将 [地址设置方式] 选择为 [手动], 请设置这 些项目。

![](_page_39_Picture_25.jpeg)

•手动分配 IP地址时,将不同的 IP地址分配 到LAN0和LAN1。

•也可以从RISO Console配置此功能。(请参 阅[第12页\)](#page-13-0)

![](_page_39_Picture_28.jpeg)

•仅当您从RISO Console配置时,才会显示以 下项目。 [域名]、[MAC地址]、[备注]、[RISO控制台

连接]、[Link Speed/ Duplex Mode]

配置网络环境的详细设定。设置会因网络环境而 异。

[LAN0]、[LAN1]

为连接至本机背面的LAN0端子和LAN1端子的两个网 络配置网络信息。

[代理]

设置此项使用代理服务器。

#### [DNS (IPv4)]、[DNS (IPv6)]

使用DNS服务器将域名转换为IP地址。 根据互联网协议版本设置此项。

#### [WINS]

使用WINS服务器将PC名转换为IP地址。

#### [其它]

选择此方式连接RISO Console。

**1** 在[管理员菜单]画面上选择[系统] - [网络 设置 (详细信息)]。

### **2** 选择[LAN0]和[LAN1]。

![](_page_40_Picture_15.jpeg)

![](_page_40_Picture_16.jpeg)

![](_page_40_Picture_177.jpeg)

![](_page_40_Picture_18.jpeg)

<span id="page-40-0"></span>网络设置 (详细信息) •如果您选择[使用],您可以在[地址]、 [端口]、[用户名]和[密码]文本框中 输入数值。当您轻触[端口]以外的文 本框时,会显示数据输入画面。输入数 值后,轻触[确定]。使用数字键在[端 口]中输入数值。

![](_page_40_Picture_178.jpeg)

![](_page_40_Picture_179.jpeg)

![](_page_40_Picture_180.jpeg)

![](_page_40_Picture_23.jpeg)

•如果您选择[使用],您可以设置[DHCP 服务器]或[地址设置方式]。

- · 如果您将 [DHCP服务器] 选择为 [OFF], 或者将[地址设置方式]选择为[手动], 您可以在[主要]和[辅助]中输入数值。
- •对于 IPv4,使用数字键输入地址。对于 IPv6,轻触[主要]或[辅助]显示地址输 入画面。

![](_page_40_Picture_181.jpeg)

输入地址后,轻触[确定]。

#### **5** 选择[WINS],然后配置设置。

![](_page_41_Picture_1.jpeg)

如果您勾选[使用]复选框,您可以在 [主要]和[辅助]中输入数值。

![](_page_41_Picture_199.jpeg)

### **6** 选择[其它],然后配置设置。

![](_page_41_Picture_200.jpeg)

- $\mathscr{U}$ •当使用https\* 连接RISO Console时,请 在 RISO Console 上指定 [Link Speed/ Duplex Mode]的网络传输模式。
	- \* 协议https是带加密功能的http。
	- •如果未改变[SNMP团体名]的默认值, SNMP通信的团体名为"public"。
	- •可以在SNMP团体名的文本框中使用字 母数字字符 (大写/小写)和以下字 符。 , . / : ; @ [ \ ] ^  $\_$

**7** 设置必要的项目后,轻触[确定]。

再次显示[管理员菜单]画面。

•也可以从RISO Console配置此功能。(请参 阅[第12页\)](#page-13-0)

### <span id="page-41-0"></span>IP地址限制设置 (IPv4或IPv6)

您最多可以为LAN0和LAN1分别注册12个可访问本机 的子网掩码和IP地址。

#### [LAN0]、[LAN1]

为连接至本机背面的LAN0端子和LAN1端子的两个网 络分别配置访问限制。

#### [OFF]、[ON]

使用此功能限制可访问本机的电脑。如果此项设置 为[ON],您可以指定可访问本机的地址。

[IP地址]

[子网掩码] (当使用IPv4时)

[前缀长度] (当使用IPv6时)

**1** 在[管理员菜单]画面上选择[系统] - [IP地 址限制设置 (IPv4)] 或 [IP 地址限制设置 (IPv6)]。

### **2** 选择[LAN0]和[LAN1]。

![](_page_41_Picture_24.jpeg)

![](_page_41_Picture_25.jpeg)

![](_page_42_Picture_1.jpeg)

### **3** 选择[ON],然后配置设置。

![](_page_42_Picture_3.jpeg)

- •要允许特定电脑访问: 对于电脑的IP地址,输入子网掩码 255.255.255.255。
- •要允许子网相同的多台电脑访问: 对于每台电脑的IP地址,输入子网掩 码255.255.255.0。 例如:当IP地址设置为 "192.168.0.100"时, IP地址在 "192.168.0. 0"到"192.168.0.255" 之间的电脑可以访问本机。 IP地址不在此范围内的电脑将无法访 问本机。

#### **4** 轻触[确定]。

![](_page_42_Picture_7.jpeg)

•也可以从RISO Console配置此功能。(请参 阅[第12页\)](#page-13-0)

### <span id="page-42-0"></span>IPsec设置

如果您在使用IPsec加密的网络环境中使用打印机, 您可以使用IPsec设置增强打印机的安全性。通过使 用此功能,可以防止打印数据、存储文档和扫描文 档的泄漏,以及管理员设置受到篡改。

![](_page_42_Picture_11.jpeg)

•在[IPsec设置]中,[安全策略]设置会因网 络环境而异。

#### [LAN0]、[LAN1]

为连接至本机背面的LAN0端子和LAN1端子的两个网 络配置网络信息。

[OFF]、[ON] 选择是否应用IPsec加密。 如果选择[ON],您可以设置安全策略。

#### [安全策略]

[添加]、[编辑]、[删除]、[更改优先度] 您最多可以为LAN0和LAN1分别注册10个安全策略。 可以编辑或删除注册的安全策略。您也可以更改优 先度。

**1** 在[管理员菜单]画面上选择[系统] - [IPsec设置]。

### **2** 选择[LAN0]和[LAN1]。

![](_page_42_Picture_20.jpeg)

### **3** 选择[ON]。

![](_page_43_Picture_183.jpeg)

#### **4** 轻触[添加]。

显示[安全策略]画面时,轻触[ON]。

![](_page_43_Picture_4.jpeg)

- •要改变或删除注册的安全策略的设 置,请选择此策略,然后轻触[编辑]或 [删除]。
- •如果您没有在添加、删除或改变安全 策略的设置,按[确定]。

### **5** 在[基本]画面上配置设置。

![](_page_43_Picture_8.jpeg)

切换设置画面页面

![](_page_43_Picture_10.jpeg)

- 中心<br>• 设置项目会因网络环境而异。使用  $[$ ( $\widehat{\circ}$ )] 和 $[$  $\widehat{\circ}$ ] 滚动, 然后配置各项设 置。
	- •轻触[注册名]显示[注册名]画面。输 入安全策略名称后,轻触[确定]。
	- •轻触 [ 预共享键 ] 显示 [ 预共享键 ] 画 面。输入预共享键后,轻触[下一步]。 显示 [预共享键 (确认)]画面。再次 输入预共享键后,轻触[确定]。
	- •安全策略的名称和预共享键不能超过 32个字母数字字符。
	- •如果您输入注册的安全策略名称,将 显示 [确认] 画面。 再次输入安全策略 名称时,请按照信息中的指示操作。
	- •要限制安全策略的适用范围,请在 [安 全策略范围]中勾选[限制]复选框,轻 触 [ ],然后在 [ 适用于 ] 中输入地 址。

### 6 轻触[<sup>⊙</sup>]显示[IKE]画面,然后配置设置。

![](_page_43_Picture_18.jpeg)

 $\mathbb Z$ · 如果您轻触[⊙],您可以设置[DH组]。

#### ア 轻触[♡]显示[通信设置]画面, 然后配置设 置。

![](_page_44_Picture_2.jpeg)

切换设置画面页面

![](_page_44_Picture_4.jpeg)

#### **8** 轻触[确定]。

安全策略设置的详细信息将被设置,并且再次显 示[IPsec设置]画面。

#### **9** 轻触[确定]。

再次显示[管理员菜单]画面。

![](_page_44_Picture_9.jpeg)

•也可以从RISO Console配置此功能。(请参 阅[第12页\)](#page-13-0)

### <span id="page-44-0"></span>扫描数据目录

将网络上的电脑注册为扫描数据存储目的地。此处 注册的存储目的地可以作为通用存储目的地用于所 有用户。

#### [创建]、[编辑]、[删除]

注册、编辑或删除目的地。

轻触[创建]开始设置存储目的地的详细信息。

#### [显示名称]

为存储目的地输入名称。名称必须为1到10个字符。

#### [传输协议]

从[FTP]、[SMB]和[SMB (UNC)]中选择。

#### 目的地的详细设定

- •[存储服务器IP地址或URL]
- •[存储文件夹]
- •[共享文件夹名]
- •[目的地]
- •[服务器登录名]
- •[服务器登录密码]

设置项目可能会传输协议设置而异。

在[共享文件夹名]中,输入共享文件夹名。当您在域 环境或活动目录环境中使用电脑时,对[服务器登录 名]指定" (域名)\ (登录名)"。 在 [服务器登录密码] 中输入密码, 长度为16或更少 字符。对于其它项目,您最多可以使用256个字符。

#### [索引]

为使用存储目的地注册的显示名称指定索引。

#### [通信测试]

您可以确认扫描数据存储目的地设置是否正确注 册。

**1** 在[管理员菜单]画面上选择[扫描仪] - [扫描数据目录]。

#### **2** 轻触[创建]。

显示[添加]画面。

### **3** 配置设置。

当[传输协议]选择为[FTP]

![](_page_45_Picture_193.jpeg)

切换设置画面页面

- •在[存储文件夹]中,输入您在FTP服务 器中设置的存储目的地的文件夹名 称。
	- •在 [ 服务器登录名 ] 中,在电脑上输入 您正在使用的用户名。
	- ・在 [服务器登录密码] 中, 输入您为上 面的用户名使用的密码。

当[传输协议]选择为[SMB]

![](_page_45_Picture_194.jpeg)

切换设置画面页面

- •指定[存储服务器IP地址或URL]、[共 享文件夹名] (共享文件夹名)和[存 储文件夹] (子文件夹名)。
	- •在[服务器登录名]中,在电脑上输入 您正在使用的用户名。
	- •在[服务器登录密码]中,输入您为上 面的用户名使用的密码。

#### 当[传输协议]选择为[SMB (UNC)]

![](_page_45_Picture_14.jpeg)

切换设置画面页面

- •在[目的地]中,指定\\ (IP地址或电 脑名称)\ (共享文件夹名称)\ (子 文件夹名称)。
	- •在[服务器登录名]中,在电脑上输入 您正在使用的用户名。
	- •在[服务器登录密码]中,输入您为上 面的用户名使用的密码。

**4** 轻触[通信测试]确认设置是否正确注册。

显示正在处理画面。当通信测试完成时,会显示 [确认]画面。

**5** 阅读[确认]画面上的信息,然后轻触 [关闭]。

画面返回[添加]画面。

![](_page_45_Picture_23.jpeg)

•如果通信失败,请确认存储目的地服务 器和网络环境。如果无法解决问题,请 再次确认步骤3中的设置。

### **6** 轻触[确定]。

画面返回[扫描数据目录]画面。

![](_page_45_Picture_27.jpeg)

•也可以从RISO Console配置此功能。(请参 阅[第12页\)](#page-13-0)

### <span id="page-46-0"></span>硬盘数据加密

对保存到本机硬盘的数据进行加密,如作业数据和 文档数据。

[OFF]、[ON] (出厂设置:[OFF])

•无法中途取消HDD数据的加密/解密。

- •在HDD数据的加密/解密期间,无法操作机 器。
- •加密/解密HDD数据可能需要很长时间。
- •在HDD数据的加密/解密期间,请勿关闭机 器的电源。
- •当HDD数据加密功能设定为[ON]时,作业数 据无法保存到USB闪存。

若要加密本机硬盘的数据,请选择[ON]并轻触[确 定]。当显示确认画面时,请阅读确认信息并再次 轻触[确定]。

当HDD数据加密或解密时,将删除所有作业数据。数 据一旦删除将无法恢复。

当正在删除的数据中包含可以备份的数据时,将显 示注意画面。

![](_page_46_Picture_12.jpeg)

#### <span id="page-46-1"></span>当不备份数据时

选择[是]并轻触[确定]。再次显示注意画面。

![](_page_46_Picture_15.jpeg)

当您阅读确认信息时,请选择[是]并轻触[确定], 程序将启动。

#### <span id="page-46-2"></span>当备份数据时

轻触[取消],或选择[否]并轻触[确定]。 画面返回HDD数据加密画面。 返回[主页]画面并备份数据。

可以备份以下数据:

- •存储作业数据 (个人/共享) 您可以复制数据并将其保存到USB闪存进行备份。 关于更多信息,请参阅"用户指南"中的"存储"。
- •保存到本机硬盘的扫描作业数据 您可以将数据下载到电脑进行备份。 关于更多信息,请参阅"用户指南"中的"RISO Console"。

当数据备份完成时,返回HDD数据加密画面并再次执 行操作。

 $\mathbb Z$ 

•即使数据备份完成,如果备份的数据保留 在本机硬盘中,也将显示注意画面。

### <span id="page-47-0"></span>使用选购的PostScript附录套件时设置

当安装了PostScript附录套件时,您可以从RISO Console在[管理员菜单] - [打印机]中配置以下设置。

![](_page_47_Picture_115.jpeg)

![](_page_47_Picture_116.jpeg)

## <span id="page-48-0"></span>管理员设置影响的功能

### <span id="page-48-1"></span>功能示意图

配置管理员菜单设置,使其符合您的环境。 请参阅下图配置管理员菜单设置,以增强可用性。

#### <span id="page-48-2"></span>■ 管理员设置允许用户使用的功能

![](_page_48_Figure_4.jpeg)

•关于如何配置管理员菜单设置的具体信息,请参阅["管理员菜单设置项目"\(第13页\)。](#page-14-0)

在管理员设置中配置以下设置,让每个用户可使用相应的功能。

![](_page_49_Picture_95.jpeg)

要根据用户限制以下功能的使用,请在管理员设置中配置以下设置。 如果[登录设置]设置为[OFF],未限制任何功能。

![](_page_50_Picture_147.jpeg)

#### <span id="page-51-0"></span>■ 网络设置影响的设置以及对用户的影响

当您正在连接到网络使用本机时,如果不先配置[网络设置 (IPv4)]或[网络设置 (IPv6)]以及[网络设置 (详 细信息)],将无法对功能进行配置。务必先配置[网络设置 (IPv4)]或[网络设置 (IPv6)]以及[网络设置 (详 细信息)],然后再配置功能。

![](_page_51_Figure_2.jpeg)

#### 管理员设置确定用户可使用的网络功能。

要让用户能够使用以下功能,管理员需要在管理员设置中配置以下设置。

![](_page_51_Picture_173.jpeg)

如果您在管理员设置中配置以下功能,网络访问将受到限制,并且用户将受到下影响:

![](_page_52_Picture_197.jpeg)

#### <span id="page-52-0"></span>■ 管理员设置限制的机器功能

当您将[验证服务器]或[外部系统连接]设置为[ON]时,或者当您将[省电设置]中的[电源消耗 (睡眠)]设置 为[低]时,某些设置或功能不可用。

![](_page_52_Picture_198.jpeg)

![](_page_52_Figure_6.jpeg)

![](_page_52_Figure_7.jpeg)

\* 使用 MPS 软件连接外部打印服务器时

### <span id="page-53-1"></span><span id="page-53-0"></span>用于集中注册用户的CSV文件格式

将用户信息输入从RISO Console写入的CSV文件。

#### 例如:所有者信息数据

第2行中的设置项目 (A-L)与下表中的"项目名称"对应 (常规编号1-12)。

![](_page_53_Picture_348.jpeg)

#### <span id="page-53-2"></span>[常规]

![](_page_53_Picture_349.jpeg)

如果对于本机中注册的用户您正在限制某些功能,您需要配置以下设置。

#### 例如:功能限制数据

第2行中的设置项目 (M-V) 与下表中的"项目名称"对应 ([打印/复印规则编号]13-22)。

![](_page_54_Picture_169.jpeg)

#### <span id="page-54-0"></span>[打印/复印规则]:选择[分别计数]时的示例

![](_page_54_Picture_170.jpeg)

![](_page_54_Picture_7.jpeg)

•如果您输入无效的设置值,用户信息可能无法正确注册。在指定的字符限制内使用指定的字符类型。

### <span id="page-55-0"></span>账户记录

账户记录是使用本打印机执行的作业的历史记录。其中记录了每个作业的完成状态、所有者名和处理时间等信 息。下表列出账户记录中各项目的内容。

![](_page_55_Picture_229.jpeg)

![](_page_56_Picture_282.jpeg)

![](_page_57_Picture_263.jpeg)

![](_page_58_Picture_88.jpeg)

 $58$  060-36095-006

![](_page_61_Picture_0.jpeg)

© Copyright 2018 RISO KAGAKU CORPORATION 完成日期: 2018.2